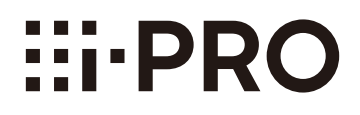

# **Инструкция по эксплуатации**

# **Дополнительное программное обеспечение**

**Только для профессионального использования**

# MOДель № WV-SAE200, WV-SAE100 WV-SAE200W, WV-SAE100W

Прежде чем приступить к подсоединению или управлению настоящим изделием, следует тщательно изучить настоящую инструкцию и сохранить ее для будущего использования.

В некоторых описаниях настоящей инструкции номер модели фигурирует в сокращенной форме.

# **СОДЕРЖАНИЕ**

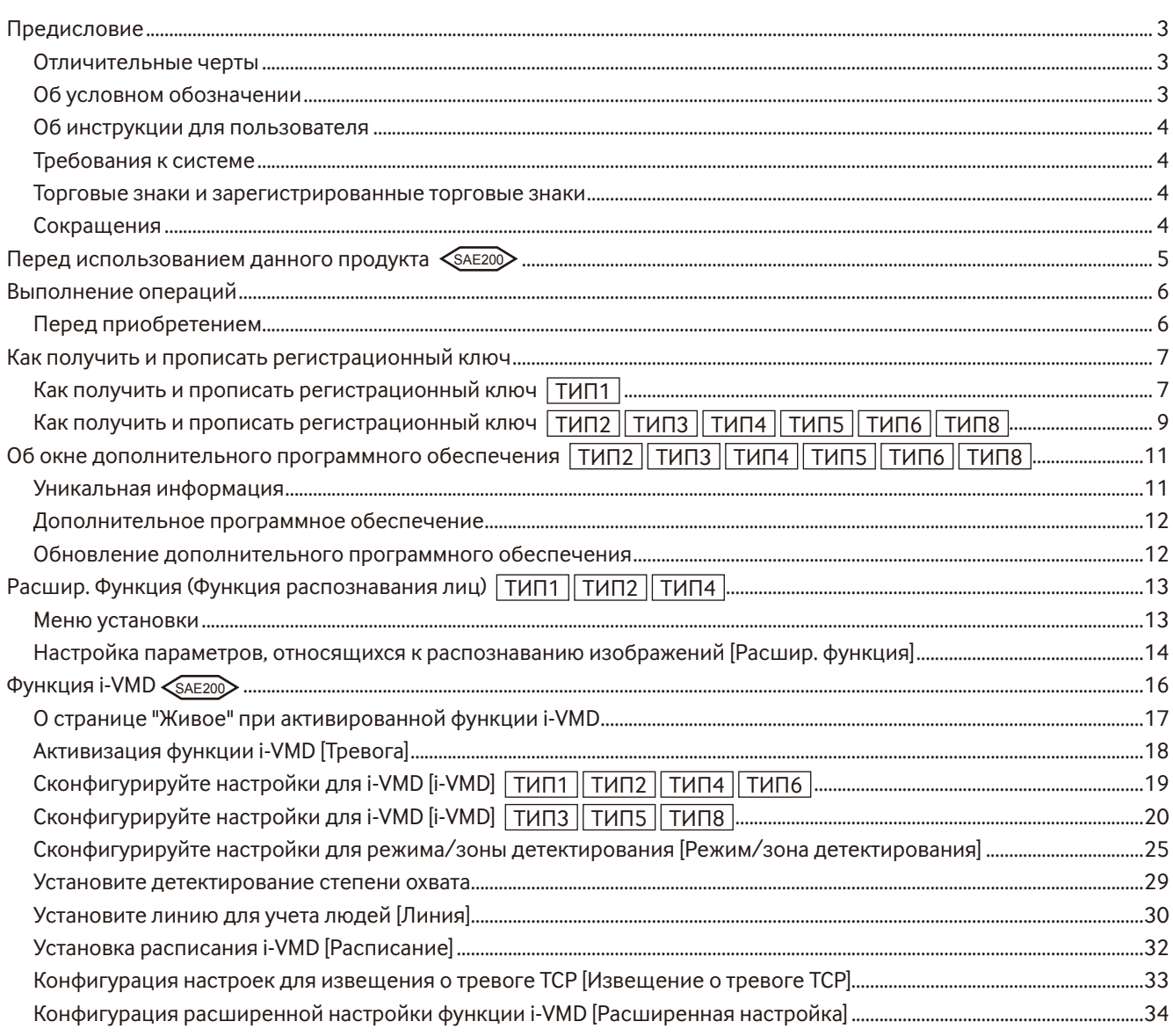

# <span id="page-2-0"></span>Предисловие

Дополнительное программное обеспечение WV-SAE200, WV-SAE200W, WV-SAE100, и WV-SAE100W (далее по тексту именуемое как продукт) было разработано для повышения полезной функциональности сетевых камер, приобретаемых дополнительно.

После регистрации ПО можно использовать следующие функции: функцию детектирования лиц и функцию i-VMD (функции тревоги: детектирование вторжения/детектирование задерживающегося лица/направления\*/детектирование смены сцены/ объекта\*/ детектирование обнар.перес.\*, функцию управления анализом данных: функцию учет людей/тепловая карта и функцию прайвеси: MOR (Удаление движущегося объекта))

#### Важно:

- Этот продукт обязателен для каждой камеры.
- Для получения более подробной информации перейдите по нижеприведенному URL-адресу. https://i-pro.com/global/en/surveillance/training support/support/kms/
- О функции тепловая карта Изображения тепловой карты нельзя увидеть только посредством функций данного изделия. Функции тепловой карты будут доступны, когда наше ПО управления видео WV-ASM200 TH<sub>123</sub> или WV-ASM300 TH<sub>123</sub> | TH<sub>125</sub> ТИП8 будет использоваться с данным устройством.

# Отличительные черты

- Функция распознавания лиц\*: Позволяет распознавать лица людей и отображать кадры распознавания лиц. Также возможно добавить функцию записи информации о распознанных лицах в формате XML. В сочетании с сетевым дисковым регистратором или дополнительным пакетом для бизнес-анализа возможно использовать функцию распознавания по чертам лица.
- Функция тревоги <saE200>: Функцию распознавания можно добавить для детектирования вторгающегося лица/ задерживающегося лица/изменения направления\*/смены сцены/объекта\*/обнар.перес.\*. Функция тревоги i-VMD дает возможность установить более детальные настройки для обнаружения тревоги по сравнению с обычной функцией VMD. Например, сигнал тревоги может быть подан, если движение объекта соответствует определенным условиям.
- Учет людей\*/тепловая карта\* <sa zо>: С помощью функции i-VMD обеспечивается функция подсчета лиц и статистической информации полос движения.
- MOR (Удаление движущегося объекта)\* «ЗАЕ200»: Данная функция является функцией частного характера, которая удаляет изображения людей с изображения и отправляет только фоновое изображение.
- \* По вышеуказанному URL-адресу проверьте модели, поддерживающие данную функцию.

# Об условном обозначении

При описании функций, отведенных только для определенных моделей, используется следующее условное обозначение.

Функции без условного обозначения поддерживаются всеми моделями.

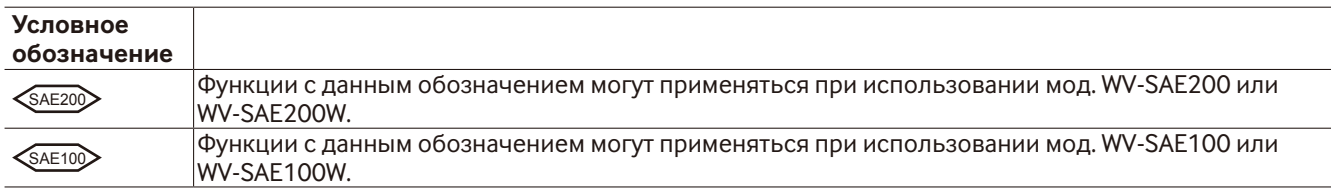

Для получения более подробной информации об ограничениях функций в зависимости от моделей сетевой камеры обратитесь к инструкции по эксплуатации используемых сетевых камер.

Следующие пометки указывают на тип камеры, процедура управления которой может отличаться или функции могут быть ограничены в использовании в зависимости от типа (ТИП1, ТИП2, ТИП3, ТИП4, ТИП5, ТИП6, ТИП8) сетевой камеры.

Порядок работы без данной пометки подходит для всех моделей сетевых камер. Функции без данной пометки поддерживаются всеми моделями сетевых камер.

| ТИП1 |: Указывает порядок работы и функции только для сетевых камер ТИПА1.

ТИП2: Указывает порядок работы и функции только для сетевых камер ТИПА2.

ТИПЗ : Указывает порядок работы и функции только для сетевых камер ТИПАЗ.

<span id="page-3-0"></span>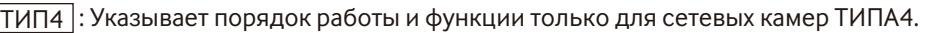

ТИП5 : Указывает порядок работы и функции только для сетевых камер ТИПА5.

ТИП6 : Указывает порядок работы и функции только для сетевых камер ТИПА6.

ТИП8 : Указывает порядок работы и функции только для сетевых камер ТИПА8.

\*См. следующий URL для получения информации о моделях сетевых камер ТИПА1, ТИПА2, ТИПА3, ТИПА4, ТИПА5,ТИПА6 и ТИПА8.

https://i-pro.com/global/en/surveillance/training\_support/support/kms/

# **Об инструкции для пользователя**

Настоящая инструкция в виде PDF-файла содержит информацию о том, как зарегистрировать данный продуктна сетевых камерах, произвести конфигурацию требуемых параметров до начала работы программного обеспечения, и о том, как функционирует данное программное обеспечение.

Данный продукт предназначен для использования после регистрации в сетевых камерах. При использовании данной инструкции обязательно обращайтесь к инструкциям по эксплуатации используемых сетевых камер. Иллюстрации экранов сетевой камеры, используемые в данных инструкциях, могут отличаться в зависимости от используемой сетевой камеры.

Название "WV-SAE200", фигурирующее в текстовых и иллюстрированных описаниях данного руководства по эксплуатации, используется для обозначения моделей WV-SAE200 и WV-SAE200W.

Название "WV-SAE100", фигурирующее в текстовых и иллюстрированных описаниях данного руководства по эксплуатации, используется для обозначения моделей WV-SAE100 и WV-SAE100W.

Для чтения настоящей инструкции по эксплуатации (PDF), находящейся на поставленном CD-ROM, требуется Adobe® Reader®.

Если Adobe® Reader® не установлен на персональном компьютере (далее по тексту ПК), скачайте последнюю версию Adobe® Reader® с веб-сайта Adobe и установите ее.

Covered by one or more claims of the HEVC patents listed at patentlist.accessadvance.com.

# **Требования к системе**

Для получения более подробной информации о системных требованиях для работы с ПК обратитесь к инструкции по эксплуатации используемых сетевых камер.

# **Торговые знаки и зарегистрированные торговые знаки**

- Adobe и Reader являются зарегистрированными торговыми знаками или торговыми знаками корпорации "Adobe Systems Incorporated" в США и/или других странах.
- Скриншот(ы) продукта(ов) Microsoft переиздан(ы) с разрешения компании Microsoft Corporation.
- Все другие торговые знаки, названные здесь, являются собственностью, принадлежащей соответствующим владельцам.

# **Сокращения**

В настоящей инструкции по эксплуатации приняты нижеуказанные сокращения. Сетевые дисковые регистраторы описываются как регистраторы, а сетевые камеры как камеры.

# <span id="page-4-0"></span>Перед использованием данного продукта <sAE200

- Функция обнаружения движения не будет эффективно работать или может работать неправильно в следующих ситуациях.
	- Разница между уровнем яркости движущегося объекта и фона отсутствует.
	- Уровень яркости изображения слишком низкий (в ночное время и т. д.)
	- Объект движется слишком быстро или слишком медленно.
	- Объект слишком большой или слишком маленький.
	- Уровень освещенности зоны съемки постоянно меняется (вне помещения, за окном и т. д.)
	- Наружный свет (солнечный свет, свет фар и т. д.) попадает в зону съемки.
	- Мерцание люминесцентной лампы.
	- Степень охвата слишком обширная.
	- На купольной крышке камеры есть грязь, капли или пятна от брызг.
	- Объект движется по направлению прямо к камере.
	- Слишком много движущихся объектов.
	- Камера дрожит.
	- Крайне плохие погодные условия.
	- Несколько человек пересекаются друг с другом.
	- Зона детектирования находится в тени.
- При наличии в зоне съемки факторов, могущих вызвать ошибочное обнаружение, таких как шатающиеся деревья, подъездные дороги, заставленные автомобилями, или водные поверхности, отражающие свет, количество ошибочных обнаружений может быть снижено при помощи установки маскированных зон (☞ стр. 27).
- Чтобы увеличить точность обнаружения, рекомендуется использовать систему в следующей инсталляционной окружающей среде.
	- Задайте угловое поле зрения в рабочем окне, чтобы выполнить обнаружение цели следующего размера в каждом соотношении сторон.
		- Если соотношение сторон равно "4:3", отрегулируйте угловое поле зрения для присвоения размера цели для обнаружения до приблизительно 1/6 - 1/3 (вертикальное направление).
		- Если соотношение сторон равно "16:9", отрегулируйте угловое поле зрения для присвоения размера цели для обнаружения до приблизительно 1/4 - 1/3 (вертикальное направление).
		- Если соотношение сторон равно "9:16", отрегулируйте угловое поле зрения для присвоения размера цели для обнаружения до приблизительно 1/4 - 1/3 (вертикальное направление).
		- Если соотношение сторон равно "1:1" (ТИП3/ТИП5/ТИП8) и камера установлена на стене, отрегулируйте угловое поле зрения до прибл. 1/8 - 1/4.
		- Если камеру нужно установить на потолке, установите на высоте 2,5 m 4,0 m.
	- Установите размер объектов, которые должны обнаруживаться, при помощи настроек степени охвата (☞ стр. 29). \*
- При конфигурации настроек i-VMD установите зону детектирования (☞ стр. 26) и проверьте работу в дневное и ночное время.
- В следующих случаях изменение изображения может не определяться.
	- Отображается только часть покрываемой зоны съемки или покрываемого объекта.
	- Объекты выглядят одинаково до и после изменения направления камеры.
- В течение 1 минуты после включения питания, изменения настроек камеры или изменения углового сектора обзора объекты могут определяться ошибочно.
- Когда цель определения находится в зоне съемки, сигнал тревоги будет звучать неоднократно с указанным интервалом.

Поэтому извещение по электронной почте и извещение, использующее извещение о тревоге TCP, также будут повторяться с указанным интервалом.

- При использовании функции i-VMD приоритет скорости передачи кадров изображений H.265/H.264 может понизиться.
- Ни при каких условиях «i-PRO Co., Ltd.» не несет ответственности перед любой стороной или любым лицом ни за какую угодно проблему, косвенное неудобство, потерю или повреждение, возникшие вследствие настроек i-VMD.
- Функция i-VMD не предназначена для предотвращения кражи или пожара. Ни при каких условиях «i-PRO Co., Ltd.» не несет ответственности перед любой стороной или любым лицом ни за какие угодно несчастные случаи или убытки.

\* Настройка глубины недоступна для ТИПА3, ТИПА5 и ТИПА8.

# <span id="page-5-0"></span>**Перед приобретением**

**Проверьте совместимые модели и версии программного обеспечения, перейдя по нижеприведенному URL-адресу во время регистрации дополнительного программного обеспечения.**

https://i-pro.com/global/en/surveillance/training\_support/support/kms/

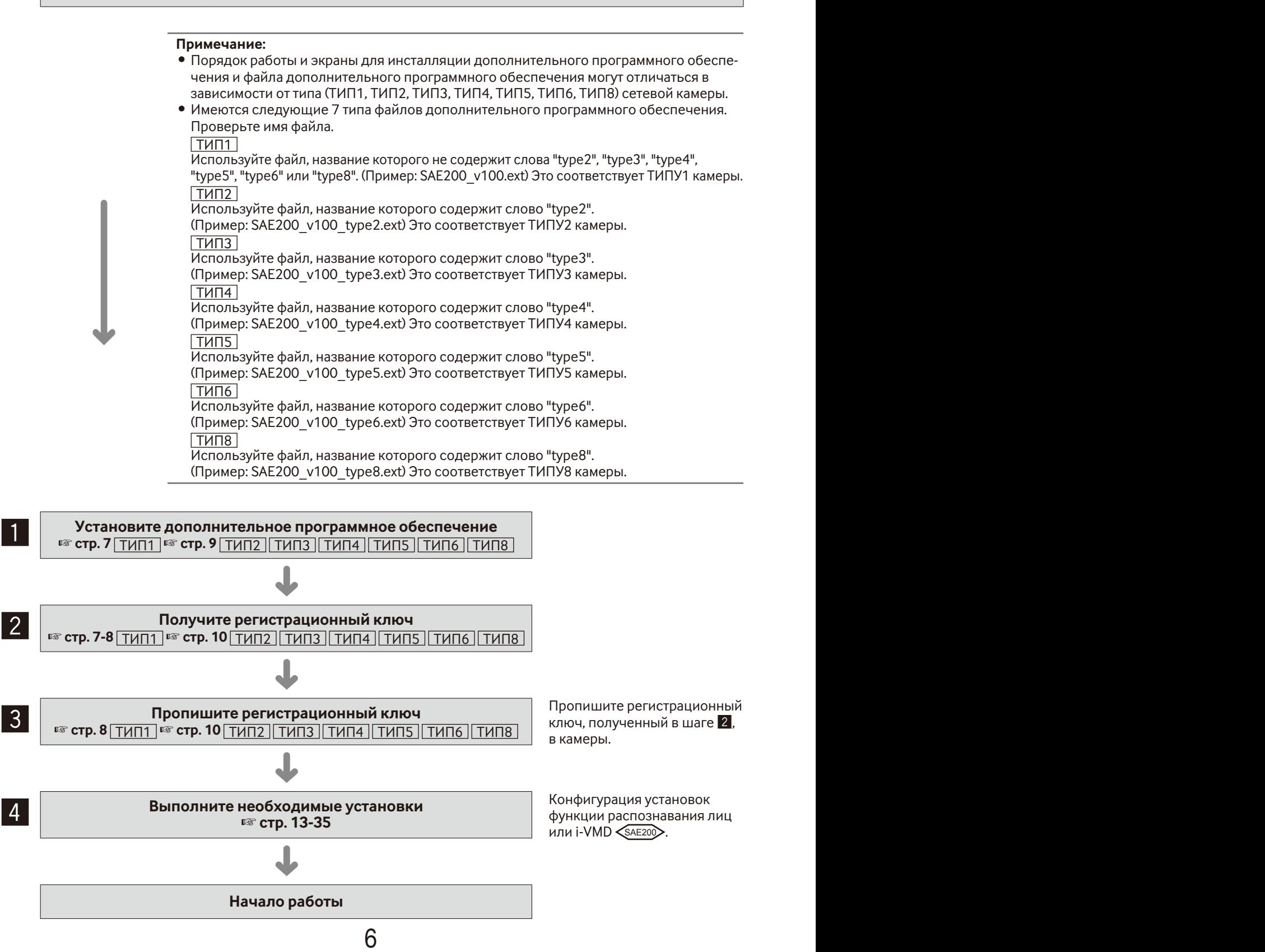

# <span id="page-6-0"></span>**Как получить и прописать регистрационный ключ**

Перед началом использования данное изделие необходимо активировать при помощи "Регистрационный ключ (Registration Key)", изданного системой управления ключами.

Регистрация ключа регистрации может производиться только пользователями, которые имеют уровень доступа - [1. Администратор].

О способе конфигурации уровня доступа см. инструкцию по эксплуатации камеры.

# Как получить и прописать регистрационный ключ **ТИП1**

### **Шаг 1**

Установите дополнительное программное обеспечение.

- (1) Перейдите по следующему URL-адресу, чтобы скачать дополнительное программное обеспечение, и сохраните его на ПК. [https://i-pro.com/global/en/surveillance/training\\_](https://i-pro.com/global/en/surveillance/training_support/support/kms/) [support/support/kms/](https://i-pro.com/global/en/surveillance/training_support/support/kms/)
- (2) Подключите камеру и отобразите меню установки страница "Техобслуживание" - вкладка [Обновление], щелкая по соответствующим кнопкам и вкладке.

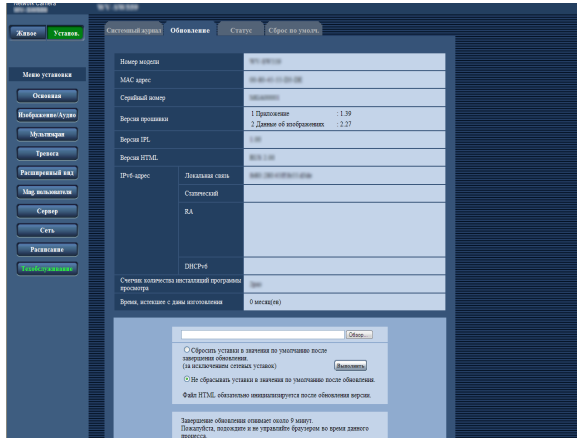

(3) Нажмите на кнопку [Обзор...] и выберите скачанное дополнительное программное обеспечение.

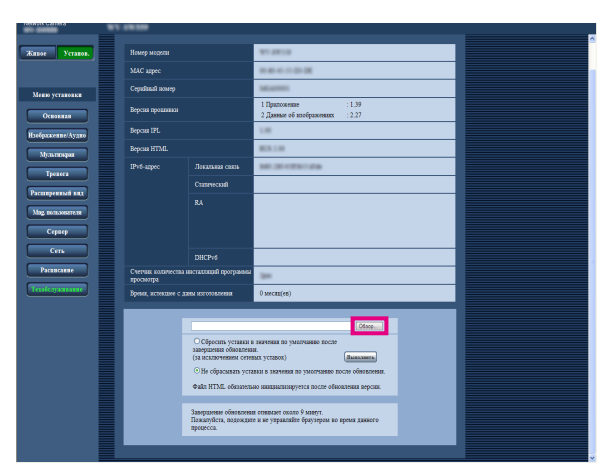

(4) Нажмите кнопку [Выполнить]. Начнется установка дополнительного программного обеспечения.

После завершения установки камера автоматически перезапустится.

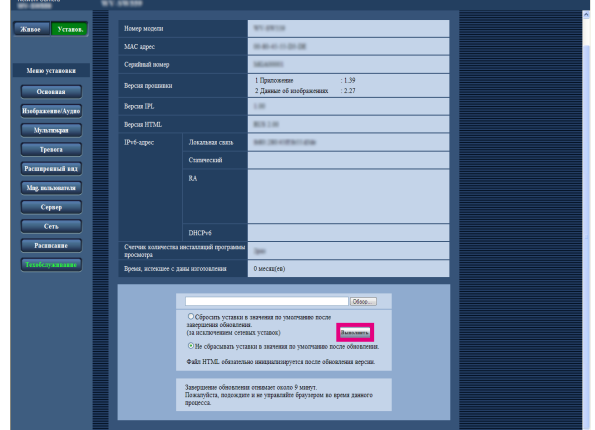

### **Важно:**

- Используйте файл (с расширением ".ext"), указанный нашей компанией при установке расширения программного обеспечения.
- В процессе установки программного обеспечения не выключайте питание камеры. До завершения установки не выполняйте никаких операций.

# **Шаг 2**

Получите регистрационный ключ.

(1) Проверьте MPR ID, Activation Key No. и Registration ID.

Подключите камеру и отобразите меню установки страница "Техобслуживание" - вкладка [Обновление], щелкая по соответствующим кнопкам и вкладке.

Нажмите "Регистрация приложения" -

"Регистрация>>", чтобы отобразить страницу "Информация о вводе системы управления ключами", и проверьте MPR ID.

\* MPR ID можно проверить на упаковке изделия. Activation Key No. и Registration ID приведены на карточке активации ключа.

- (2) Пожалуйста, перейдите по следующему URL-адресу и войдите в "Систему управления ключами" с Вашего ПК или мобильного телефона. Для ПК: [https://kms.business.panasonic.net/ipkms/](https://kms.business.panasonic.net/ipkms/pc/home.htm) [pc/home.htm](https://kms.business.panasonic.net/ipkms/pc/home.htm)
	- Временный идентификатор пользователя: kmsadmin\_reg
	- Пароль: hpynBaxb
	- \* Если данный временный идентификатор пользователя и пароль не работают, перейдите по вышеупомянутому URL-адресу, чтобы сверить последний временный идентификатор пользователя и пароль.
	- Для мобильного телефона: [https://kms.business.](https://kms.business.panasonic.net/ipkms/m-key/) [panasonic.net/ipkms/m-key/](https://kms.business.panasonic.net/ipkms/m-key/) (Только для выпуска "Регистрационный ключ (Registration Key)").
	- \* Некоторые мобильные телефоны не совместимы с "Системой управления ключами".
	- \* При проведении работ по техническому обслуживанию сервера, проводимых без уведомления, доступ к "Системе управления ключами" может быть невозможен.
- (3) При первом входе в систему, пожалуйста, создайте идентификатор пользователя и пароль. Пожалуйста, войдите в систему как временный пользователь, введя идентификатор пользователя и пароль на веб-странице. Пожалуйста, укажите необходимую информацию и создайте учетную запись.
- (4) Введите зарегистрированный идентификатор пользователя и пароль, для того чтобы войти в "Систему управления ключами".
- (5) Введите "MPR ID", "Сведения о сайте установки", "Activation Key No." и "Registration ID", следуя инструкциям на экране монитора.
- (6) Будет издан регистрационный ключ. Запишите его на карточке активации ключа и храните карточку в надежном месте.

# **Шаг 3**

Пропишите регистрационный ключ.

(1) Подключите камеру и отобразите меню установки страница "Техобслуживание" - вкладка [Обновление], щелкая по соответствующим кнопкам и вкладке.

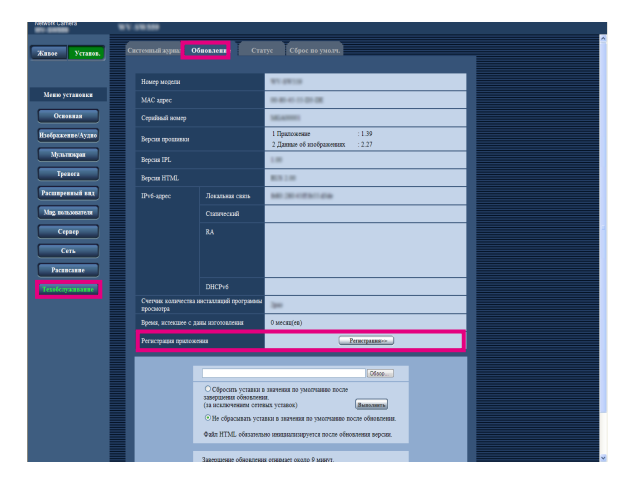

(2) Нажмите "Регистрация приложения" - "Регистрация>>", чтобы отобразить страницу "Информация о вводе системы управления ключами".

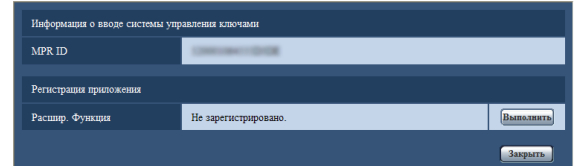

(3) Нажмите на кнопку [Выполнить] "Регистрация приложения", чтобы отобразить страницу "Регистрация приложения".

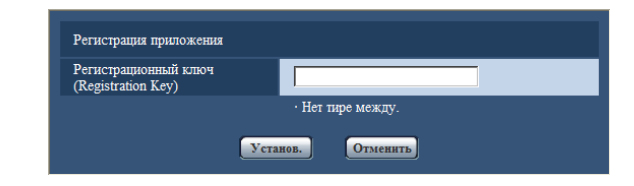

- (4) Введите регистрационный ключ, полученный в шаге 2, в поле "Регистрационный ключ (Registration Key)" и нажмите кнопку [Установ.]. После прописывания регистрационного ключа будет проверена достоверность дополнительного программного обеспечения.
	- Введите регистрационный ключ без дефисов (-). \* Проверьте совместимые модели по следующему URL-адресу во время регистрации приложения. [https://i-pro.com/global/en/surveillance/training\\_](https://i-pro.com/global/en/surveillance/training_support/support/kms/) [support/support/kms/](https://i-pro.com/global/en/surveillance/training_support/support/kms/)
	- \* Чтобы удалить программное обеспечение расширения, необходимо выполнить сброс до заводского состояния при поставке.

# <span id="page-8-0"></span>Как получить и прописать регистрационный ключ

 $T$ ИП2 ТИП3 ТИП4 ТИП5 ТИП6 ТИП8

# Шаг $1$

Установите дополнительное программное обеспечение.

(1) Перейдите по следующему URL-адресу, чтобы скачать дополнительное программное обеспечение, и сохраните его на ПК. https://i-pro.com/global/en/surveillance/training support/support/kms/

(2) Введите следующий URL-адрес в веб-браузер. http://(Вводят IP-адрес камеры.)/admin/setup ext software.html

#### Примечание:

• Страницу "Внеш. программное обеспечение" можно отобразить, нажав кнопку [Внеш. программное обеспечение>>] из меню установки - на странице "Техобслуживание" - на вкладке [Обновление].

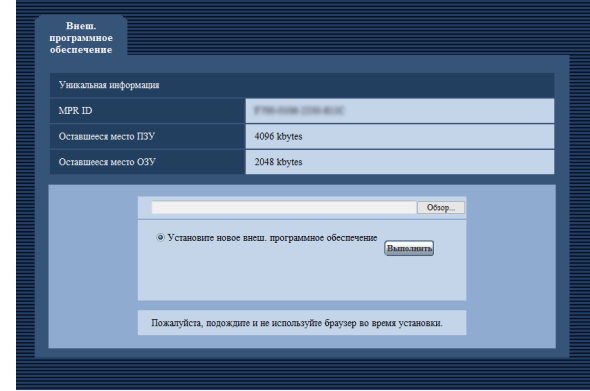

#### Важно:

- Проверьте "Оставшееся место ПЗУ" и "Оставшееся место ОЗУ" камеры. Если уже установлено другое дополнительное программное обеспечение, необходимо удалить его или подготовить другую камеру. См. стр. 12 для получения дальнейшей информации об удалении.
- (3) Нажмите на кнопку [Обзор...] и выберите скачанное дополнительное программное обеспечение.

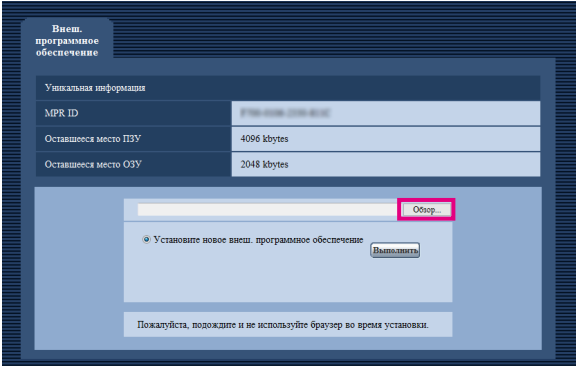

(4) Щелкните по кнопке [Выполнить]. Начнется установка дополнительного программного обеспечения.

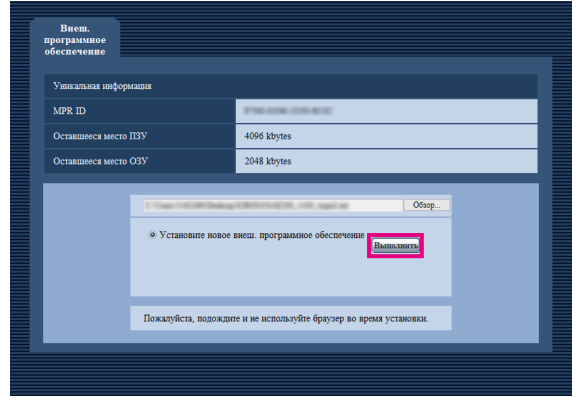

#### Важно:

- Двухбайтовые символы не могут использоваться для имени директории сохранения.
- Используйте файл (с расширением ".ext"), указанный нашей компанией при установке расширения программного обеспечения.
- $\bullet$ В процессе установки программного обеспечения не выключайте питание камеры. До завершения установки не выполняйте никаких операций.
- Если установку не удается выполнить, информация о дополнительном программном обеспечении не будет отображаться. Проверьте объем ПЗУ/ОЗУ дополнительного программного обеспечения и версию камеры.

#### Примечание:

• Для функции распознавания лиц или i-VMD не предусмотрен пробный период.

# $_{\text{I\!I}}$ аг 2

Получите регистрационный ключ.

- (1) Проверьте MPR ID, Activation Key No. и Registration  $ID$ 
	- Введите следующий URL-адрес в браузер и проверьте "MPR ID".

http://(Вводят IP-адрес камеры.)/admin/setup ext software.html

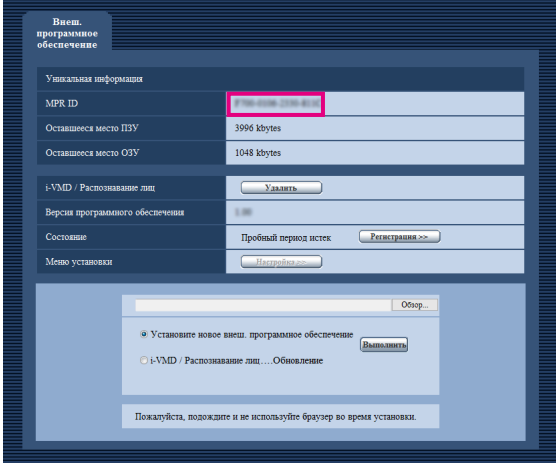

\* MPR ID можно проверить на упаковке изделия.

- Activation Key No. и Registration ID приведены на карточке активации ключа.
- (2) Пожалуйста, перейдите по следующему URL-адресу и войдите в "Систему управления ключами" с Вашего ПК или мобильного телефона.
	- Для ПК: https://kms.business.panasonic.net/ipkms/ pc/home.htm
	- Временный идентификатор пользователя: kmsadmin reg

Пароль: hpynBaxb

- \* Если данный временный идентификатор пользователя и пароль не работают, перейдите по вышеупомянутому URL-адресу, чтобы сверить последний временный идентификатор пользователя и пароль.
- Для мобильного телефона: https://kms.business. panasonic.net/ipkms/m-key/ (Только для выпуска "Регистрационный ключ (Registration Key)").
- \* Некоторые мобильные телефоны не совместимы с "Системой управления ключами".
- \* При проведении работ по техническому обслуживанию сервера, проводимых без уведомления, доступ к "Системе управления ключами" может быть невозможен.
- (3) При первом входе в систему, пожалуйста, создайте идентификатор пользователя и пароль. Пожалуйста, войдите в систему как временный пользователь, введя идентификатор пользователя и пароль на веб-странице. Пожалуйста, укажите необходимую информацию и

создайте учетную запись.

- (4) Введите зарегистрированный идентификатор пользователя и пароль, для того чтобы войти в "Систему управления ключами".
- (5) Введите "MPR ID", "Сведения о сайте установки". "Activation Key No." и "Registration ID", следуя инструкциям на экране монитора.
- (6) Будет издан регистрационный ключ. Запишите его на карточке активации ключа и храните карточку в надежном месте.

# $\mathbf{u}$ ar 3

Пропишите регистрационный ключ.

(1) Введите следующий URL-адрес в браузер. http://(Вводят IP-адрес камеры.)/admin/setup\_ext software.html

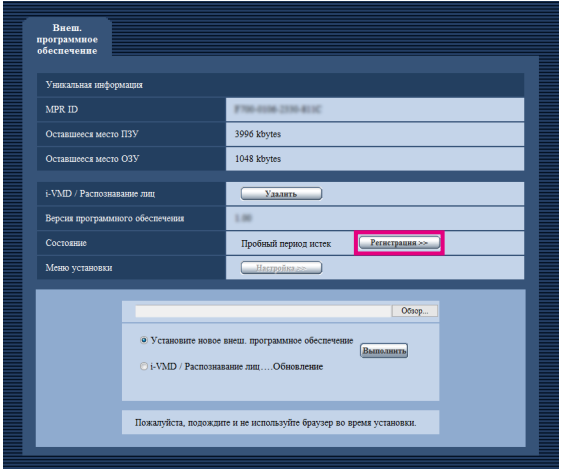

(2) Нажмите кнопку [Регистрация >>] и отобразите окно "Регистрация приложения".

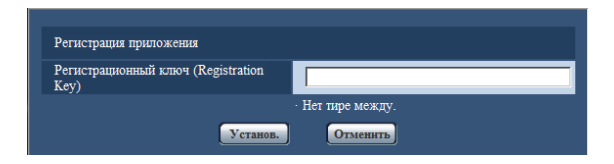

- (3) Введите регистрационный ключ, полученный в шаге 2, в поле "Регистрационный ключ (Registration Кеу)" и нажмите кнопку [Установ.]. После прописывания регистрационного ключа будет проверена достоверность дополнительного программного обеспечения. Введите регистрационный ключ без дефисов (-).
	- \* Проверьте совместимые модели по следующему URL-адресу во время регистрации приложения. https://i-pro.com/global/en/surveillance/training support/support/kms/

<span id="page-10-0"></span>Когда установка дополнительного программного обеспечения будет завершена, отобразится статус регистрации дополнительного программного обеспечения и уникальная информация. Следующие действия доступны в данном окне.

- Удаление дополнительного программного обеспечения
- Отображение окна подробного статуса регистрации
- Отображение окна настройки дополнительного программного обеспечения
- Обновление дополнительного программного обеспечения

#### **Примечание:**

- Можно установить до 2 видов дополнительного программного обеспечения.
- Невозможно одновременно запустить несколько видов дополнительного программного обеспечения.

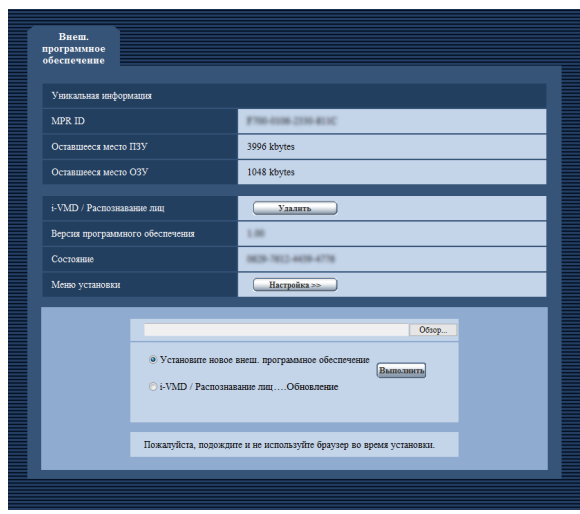

# **Уникальная информация**

# **[MPR ID]**

Требуется данная идентификация для запуска дополнительного программного обеспечения. Каждая камера имеет уникальный номер.

#### **[Оставшееся место ПЗУ]**

Будет отображаться остаточная емкость ПЗУ в используемой камере для дополнительного программного обеспечения. Если дополнительное программное обеспечение, которое следует установить, требует емкость ПЗУ, которая больше емкости, отображенной здесь, его нельзя установить.

#### **[Оставшееся место ОЗУ]**

Будет отображаться остаточная емкость ОЗУ в используемой камере для дополнительного программного обеспечения. Если дополнительное программное обеспечение, которое следует установить, требует емкость ОЗУ, которая больше емкости, отображенной здесь, его нельзя установить.

#### **Примечание:**

• Емкость, которую может использовать дополнительное программное обеспечение, может варьироваться в зависимости от модели или версии камеры.

# <span id="page-11-0"></span>**Дополнительное программное обеспечение**

### **Кнопка [Удалить]**

Можно удалить установленное дополнительное программное обеспечение.

#### **[Версия программного обеспечения]**

Когда дополнительное программное обеспечение установлено, будет отображаться информация о версии установленного дополнительного программного обеспечения.

### **[Состояние]**

Если дополнительное программное обеспечение установлено, будет отображаться статус регистрации дополнительного программного обеспечения. xxxx‑xxxx‑xxxx‑xxxx: Когда отображается регистрацион-

ный ключ, регистрация установленного дополнительного программного обеспечения завершена. После завершения регистрации можно запустить дополнительное программное обеспечение.

### **Кнопка [Настройка >>]**

Если дополнительное программное обеспечение имеет уникальное окно, такое как окно настройки и т.д., его можно отобразить.

# **Обновление дополнительного программного обеспечения**

Выберите установленное дополнительное программное обеспечение, а затем щелкните кнопку [Выполнить], чтобы обновить дополнительное программное обеспечение.

#### **Важно:**

• Функцию тревоги i-VMD камеры ТИПА2, ТИПА3, ТИПА4, ТИПА5, ТИПА6 и ТИПА8 нельзя использовать только путем установки ПО расширения. Чтобы включить функцию тревоги i-VMD камеры ТИПА2, ТИПА3, ТИПА4, ТИПА5, ТИПА6 и ТИПА8, обязательно установите расписание i-VMD на странице "Расписание". (☞ Стр. 32)

# <span id="page-12-0"></span>**Меню установки**

При добавлении приложения для расшир. функции (функции распознавания лиц) отобразится кнопка [Расшир. Функция].

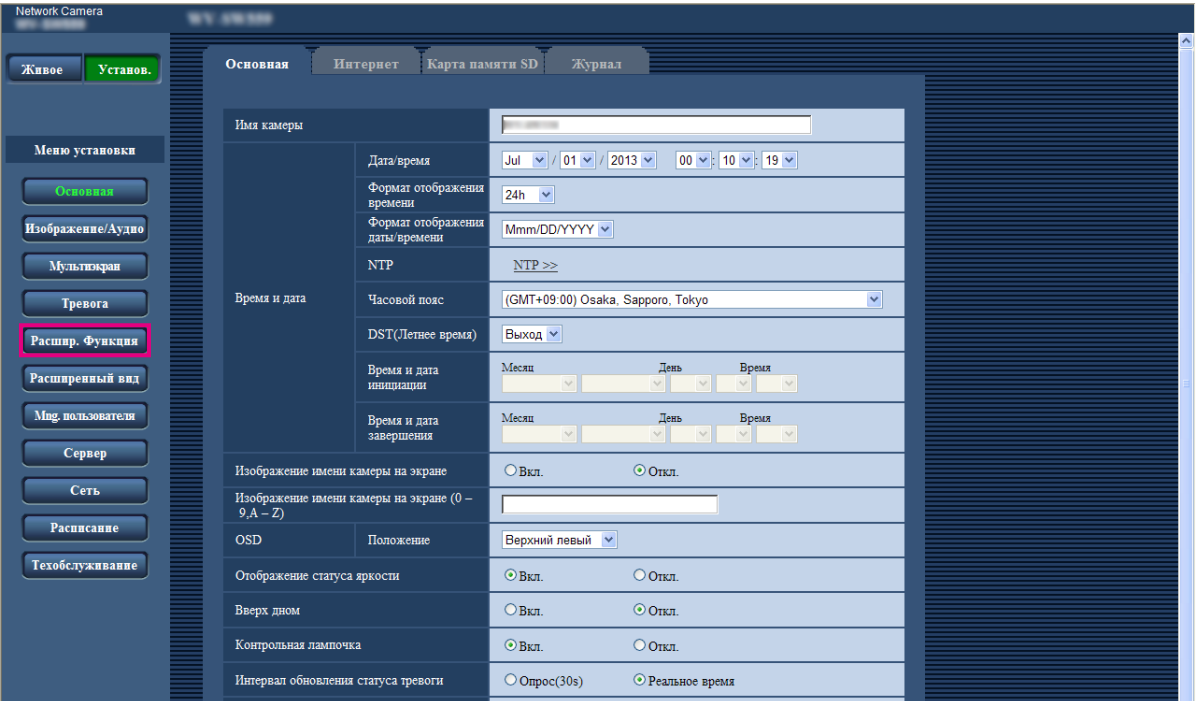

# **Кнопка [Расшир. функция]**

Служит для вывода страницы "Расшир. Функция". Настройки, связанные с извещением XML, назначением информации о распознавании лиц, а также настройки, связанные с распознаванием лиц, могут быть сконфигурированы на странице "Расшир. Функция".

# <span id="page-13-0"></span>**Настройка параметров, относящихся к распознаванию изображений [Расшир. функция]**

Настройки, связанные с извещением XML и настройки, связанные с распознаванием лица, могут быть конфигурированы на странице "Расшир. функция".

На странице "Расшир. функция" имеются 2 вкладки, а именно вкладка [Извещение XML] и вкладка [Распознавание лиц].

# **Конфигурирование уставок, относящихся к извещению XML [Извещение XML]**

Щелкают по вкладке [Извещение XML] на странице "Расшир. функция".

В этом блоке могут быть конфигурированы уставки, относящиеся к извещению XML.

Извещение XML передает на сервер информацию, такую как автоматическое прослеживание\*<sup>1</sup> или распознавание лиц в формате XML.

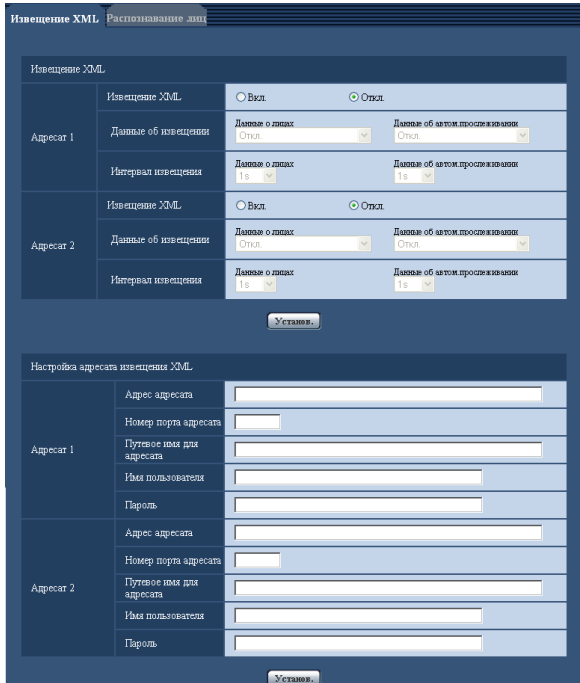

# **Извещение XML**

#### **[Извещение XML]**

Выбирают "Вкл." или "Откл." для того, чтобы определить, осуществлять ли извещение об информации о распознавании лиц с использованием XML или нет. По умолчанию: Откл.

# **[Данные об извещении]**

Выбирают тип извещения о данных. Выберите один из следующих вариантов.

- Данные о лицах Откл.\*1/Детект.инф.(Ориг.формат)/Детект.инф. (Улуч.формат) По умолчанию: Откл.\*1/Детект.инф.(Ориг.формат)
- Данные об автом.прослеживании\*1 Откл./Детект.инф.(Улуч.формат) По умолчанию: Откл.

### **[Интервал извещения]**

Выбирают интервал извещения.

• Данные о лицах 1 s /2 s /3 s /4 s/ 5 s/ 6 s/ 10 s/ 15 s/ 20 s/ 30 s/ 1 min По умолчанию: 1 s

#### **Примечание:**

- Когда [Данные об извещении] настроены на "Детект. инф.(Ориг.формат)", то [Интервал извещения] может быть настроен только на "1 s" или "2 s".
- Данные об автом.прослеживании\*1 1 s/ 2 s/ 3 s/ 4 s/ 5 s/ 6 s/ 10 s/ 15 s/ 20 s/ 30 s/ 1 min По умолчанию: 1 s
- \*1 Доступна только для камер, совместимых с функцией автоматического прослеживания

# **Настройка адресата для извещения XML**

#### **[Адрес адресата]**

Конфигурируют IP-адрес или имя хоста адресата для извещения XML. Доступное число знаков: 1 - 128 знака Возможные знаки: Буквенно- цифровые знаки, точка (.), подчеркивание (\_), и дефис (-).

# **[Номер порта адресата]**

Конфигурируют уставки номера порта для извещения XML.

Нижеуказанные номера порта не могут применяться, так как они уже использованы.

20, 21, 23, 25, 42, 53, 67, 68, 69, 110, 123, 161, 162, 443, 995, 10669, 10670

# **[Путевое имя для адресата]**

Конфигурируют уставки директории адресата, используемой для извещения XML.

Возможные знаки: Буквенно- цифровые знаки, точка (.), подчеркивание (\_), и дефис (-), слеш (/), и двоеточие  $(\cdot)$ 

#### **[Имя пользователя]**

Вводят имя пользователя. Доступное число знаков: 0 - 32 знака Недопустимые знаки: " & : ; \ По умолчанию: Нет (Пробел)

# **[Пароль]**

Вводят пароль. Доступное число знаков: 0 - 32 знака Недопустимые знаки: " & По умолчанию: Нет (Пробел)

# **Выполните конфигурацию установок функции распознавания лиц [Распознавание лиц]**

Щелкают по вкладке [Распознавание лиц] на странице "Расшир. функция". Можно конфигурировать уставки, относящиеся к отображению кадра, используемого для распознавания лиц, и уставки, относящиеся к информации о распознавании лиц, прилагаемой к изображению.

#### **Важно:**

- Функция распознавания лиц (Распознавание лиц) не гарантирует обнаружение лиц в изображении.
- Точность распознавания лиц варьируется в зависимости от условий формирования видеоизображений.

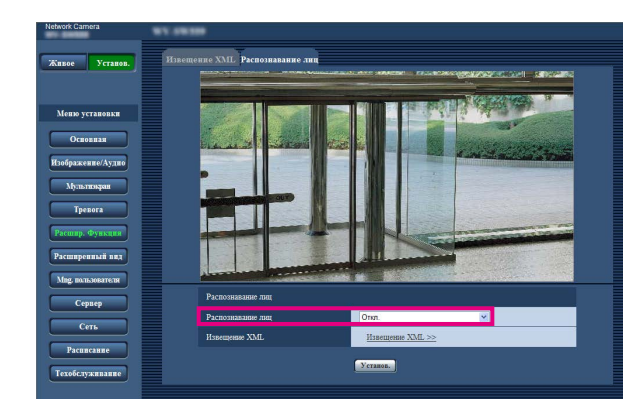

# **Распознавание лиц**

#### **[Распознавание лиц]**

Определите прикреплять или нет информацию распознавания лиц к изображениям. Кроме того, определите отображать или нет рамку обнаружения на странице "Живое".

- Откл.: Информация о кадре распознавания лиц не прилагается к изображениям. На изображении данной страницы кадр распознавания лиц не отображается.
- Вкл.: Информация о кадре распознавания лиц будет приложена к изображениям, а тестовый кадр будет отображаться на изображении данной страницы. Кадр распознавания лиц не будет отображаться на странице "Живое".
- Вкл.(с прямыми изображениями)\*1: Информация о кадре распознавания лиц будет приложена к изображениям, а тестовый кадр будет отображаться на изображении данной страницы. Кадр распознавания лиц будет отображаться на странице "Живое". По умолчанию: Откл.

\*1 Камеры серии BL не поддерживают функцию "Вкл. (с прямыми изображениями)".

# **[Извещение XML]**

Можно конфигурировать уставки адресата информации о распознавании лиц.

При щелчке по параметру "Извещение XML >>" отображается вкладка [Извещение XML]. (☞ стр. 14)

<span id="page-15-0"></span>Если добавлено приложение для функции i-VMD, возможно использовать функцию i-VMD - одну из функций распознавания изображения. Данная функция дает возможность распознавать движение объектов в зоне съемке при помощи заблаговременной конфигурации условий распознавания (программа распознавания). При обнаружении движения объекта отобразится рамка или дорожка живого изображения.

Также при помощи конфигурации степени охвата можно задать диапазон, в пределах которого двигаются люди, или размер объектов. С камерой ТИПА3/ТИПА5/ТИПА8 можно управлять функциями анализа данных учета людей/ тепловой карты, а также изображения, содержащие частную информацию, можно передавать при помощи MOR (Удаление движущегося объекта).

# **• Детектирование вторгающегося лица**

При помощи конфигурации зоны обнаружения проникновения можно установить срабатывание тревоги, когда движущийся объект входит в зону. (Чтобы предотвратить ложную тревогу, движущийся объект должен обнаруживаться в течении 2 секунд\*1 или более).

Возможно обнаружение до 8 объектов | ТИП1 | ТИП2 | ТИП4 | ТИП6 | ИЛИ до 32 объектов | ТИП3 | ТИП5 | ТИП8 | одновременно на канал. Невозможно обнаружение 9 объектов ТИП1 ТИП2 ТИП4 ТИП6 или 33 объектов **ТИП3** | ТИП5 | ТИП8 | ИЛИ больше. (В зависимости от размера движущегося объекта заданное максимальное количество объектов может быть не обнаружено.)

# **• Детектирование задерживающегося лица**

При помощи конфигурации зоны обнаружения проникновения можно установить срабатывание тревоги, когда движущийся объект входит в зону и остается в ней на протяжении заданного периода. (Чтобы предотвратить ложную тревогу, движущийся объект должен обнаруживаться в течении 10 секунд\*1 или более).

Возможно обнаружение до 8 объектов ТИП1 ТИП2 ТИП4 ТИП6 или до 32 объектов ТИП3 ТИП5 ТИП8 одновременно на канал. Невозможно обнаружение 9 объектов [ТИП1] ТИП2] ТИП4] ТИП6 или 33 объектов **ТИП3 ТИП5 ТИП8** или больше. (В зависимости от размера движущегося объекта заданное максимальное количество объектов может быть не обнаружено.)

# • Детектирование направления THR1 THR2 THR4 THR6

При помощи конфигурации зоны детектирования проникновения и направления для обнаружения можно установить срабатывание тревоги, когда движущийся объект входит в зону и движется в заданном направлении. (Чтобы предотвратить ложную тревогу, движущийся объект должен обнаруживаться в течении 2 секунд\*1 или более).

На каждом канале возможно обнаружение до 8 объектов одновременно. Невозможно обнаружение 9 объектов или более. (В зависимости от размера движущегося объекта заданное максимальное количество объектов может быть не обнаружено.)

# **• Детектирование смены сцены**

При помощи конфигурации настройки обнаружения изменения изображения можно установить срабатывание тревоги, когда камера накрыта чем-то или направление камеры изменилось для съемки другого объекта. (Чтобы предотвратить ложную тревогу, изображение всей сцены следует изменить на протяжении 2 секунд $*$ 1  $\overline{\text{THH1}}$ , 3 секунд\*<sup>1</sup> | ТИП2 | ТИП3 | ТИП4 | ТИП5 | ТИП6 | ТИП8 | ИЛИ более.)

# • Объект **ТИП2 ТИП3 ТИП4 ТИП5 ТИП6 ТИП8**

При конфигурации зоны детектирования объекта может сработать тревога, если объект (подозрительной объект и т.д.) оставлен за зоной или убран из зоны. (Чтобы предотвратить ложную тревогу, объект должен обнаруживаться в течении 30 секунд\*<sup>1</sup> или более.) Возможно обнаружение до 8 объектов TИП2 | ТИП4 | ТИП6 | или до 24 объектов **ТИП3 ТИП5 ТИП8** одновременно на канал. Невозможно обнаружение 9 объектов ТИП2 ТИП4 ТИП6 или 25 объектов <u>ТИП3 | ТИП5 | ТИП8 или больше.</u> (В зависимости от размера объекта заданное максимальное количество объектов может быть не обнаружено.)

# • Обнар.перес. **ТИП2 ТИП3 ТИП4 ТИП5 ТИП6 ТИП8**

При конфигурации линии можно осуществить срабатывание тревоги, когда объект движется в указанном направлении перечеркнутой линии. Возможно обнаружение до 8 объектов ТИП2 | ТИП4 | ТИП6 или до 32 объектов **ТИП3 ТИП5 ТИП8** одновременно на канал. Невозможно обнаружение 9 объектов ТИП2 | ТИП4 | ТИП6 | ИЛИ 33 объектов ТИП3 ТИП5 ТИП8 или больше. (В зависимости от размера движущегося объекта заданное максимальное количество объектов может быть не обнаружено.)

\*1 Возможно изменить время обнаружения.

Конфигурация расширенной настройки функции i-VMD [Расширенная настройка] (☞ стр. 34)

### **Важно:**

• Когда выбранное значение для параметра "Максимальная выдержка" на странице [Регулировка изображения] (под опцией [Установ.] - [Изображение/Аудио] - [Изображение/Положение]) больше чем "Макс.". 1/30s", иногда может быть видно ухудшение производительности распознавания.

# <span id="page-16-0"></span>**О странице "Живое" при активированной функции i-VMD**

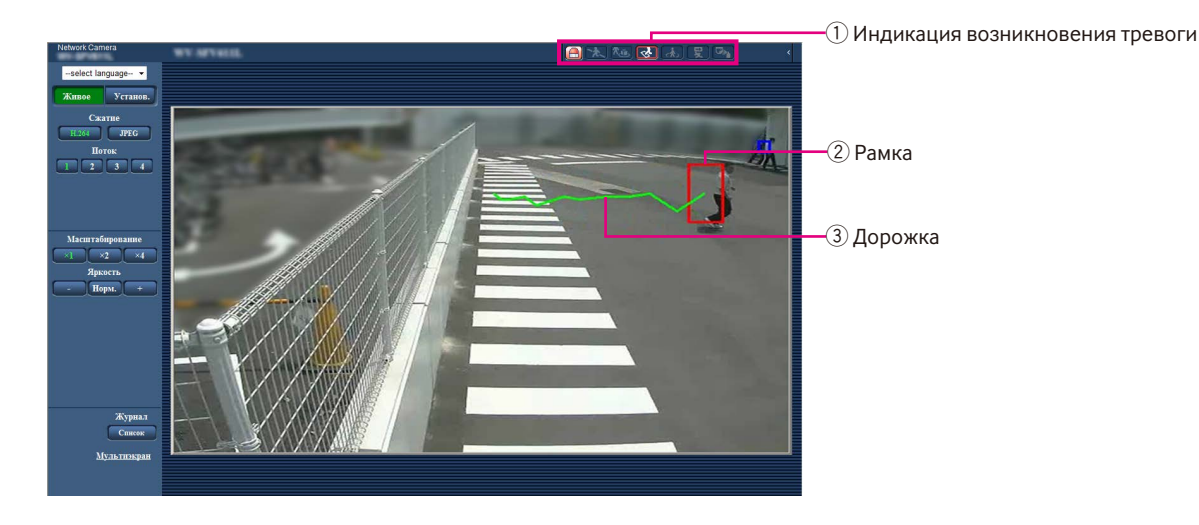

# q **Индикация возникновения тревоги**

Когда функция i-VMD активирована, загорается красный цвет индикации тревоги.

При помощи нажатия на кнопку [>] рядом с индикацией возможно проверить статус тревоги для каждого типа обнаружения. Можно очистить индикацию статуса тревоги при помощи повторного нажатия на индикацию возникновения тревоги.

При этом будет очищен статус тревоги для каждой иконки аварийного сигнала.

При помощи нажатия на кнопку [<] возможно скрыть статус тревоги для каждого типа обнаружения.

 : Детектирование вторгающегося лица : Детектирование задерживающегося лица : Детектирование направления\* : Детектирование смены сцены : Объект ТИП2 ТИП3 ТИП4 ТИП5  $T$ ИП6  $T$ ИП8 **ВАЛ**: Обнар.перес TИП2 ТИП3 ТИП4 ТИП5  $T$ ИП6  $T$ ИП8

# w **Рамка**

При обнаружении движущегося объекта в зоне съемки будет отображаться синяя рамка. При вхождении движущегося объекта в заданную зону детектирования рамка станет красной и прозвучит сигнал тревоги. При помощи конфигурации настроек "Добавление информации" на вкладке [i-VMD] возможно отобразить или скрыть рамку и дорожку.

# e **Дорожка**

След движения от обнаруженного движущегося объекта будет отображаться зеленым цветом. Дорожка будет отображаться в течение 3 секунд. При помощи конфигурации настроек "Добавление информации" на вкладке [i-VMD] возможно отобразить или скрыть рамку и дорожку.

#### **Примечание:**

• Отобразится журнал при возникновении тревоги. Для получения дополнительной информации см. "Представление перечня журналов" в инструкциях по эксплуатации камеры.

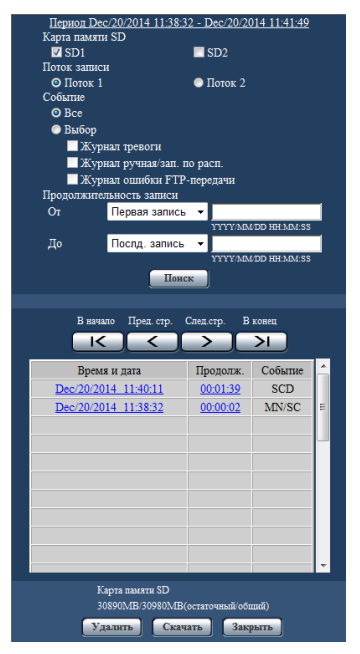

# **[Событие]**

Следующее указывает события для появления журнала:

- INT: Тревога при детектировании вторгающегося лица
- LOI: Тревога при детектировании задерживающегося лица
- DIR\*: Тревога при детектировании направления
- SCD: Тревога при детектировании смены сцены
- OBJ: Тревога при детектировании объекта
- ТИП2 ТИП3 ТИП4 ТИП5 ТИП6 ТИП8 - CLD: Тревога при детектировании обнар.перес. ТИП2 ТИП3 ТИП4 ТИП5 ТИП6 ТИП8

\* Недоступно для ТИП3, ТИП5 и ТИП8.

# <span id="page-17-0"></span>Активизация функции i-VMD [Тревога]

Чтобы активизировать функцию i-VMD, сконфигурируйте тип установки функции VMD\* во вкладке [Тревога] на странице "Тревога".

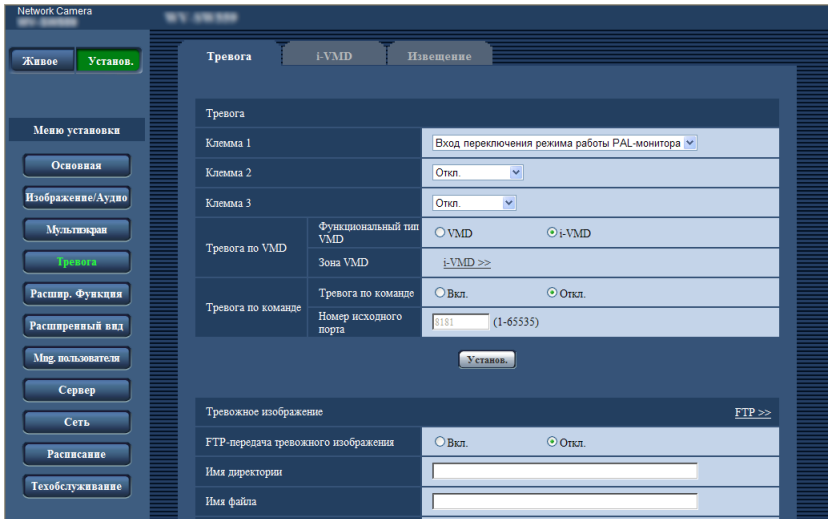

# [Функциональный тип VMD] | TUN1 **[Тип функции]** TИП2 TИП3 TИП4 TИП5

 $TUM6$   $TMR$ 

Определите, будете ли Вы использовать стандартную функцию VMD или функцию i-VMD. Использовать обе функции одновременно невозможно.

VMD: Позволяет использовать стандартную функ-

цию VMD.

i-VMD: Позволяет использовать функцию i-VMD. По умолчанию: VMD

# [Зона VMD] TИП1

### **[VMD/i-VMD]** | ТИП2 | ТИП3 | ТИП4 | ТИП5 |  $\boxed{\text{THH} \cup \text{TH} \cup \text{TH} \cup$

При щелчке по параметру "i-VMD >>" отображается вкладка [i-VMD]. Данная ссылка отображается, когда выбрано "i-VMD" для "Функциональный тип VMD"\*.

\* Индикация - это "Тип функции" для камер ТИПА2, ТИПАЗ, ТИПА4, ТИПА5, ТИПА6 и ТИПА8.

# <span id="page-18-0"></span>**Сконфигурируйте настройки для i-VMD [i-VMD]**

# **ТИП1 ТИП2 ТИП4 ТИП6**

Щелкают по вкладке [i-VMD] на странице "Тревога".

Настройки, относящиеся к работе i-VMD, зонам детектирования, степени охвата, добавлению информации по i-VMD, рамке и дорожке могут быть сконфигурированы на странице "i-VMD".

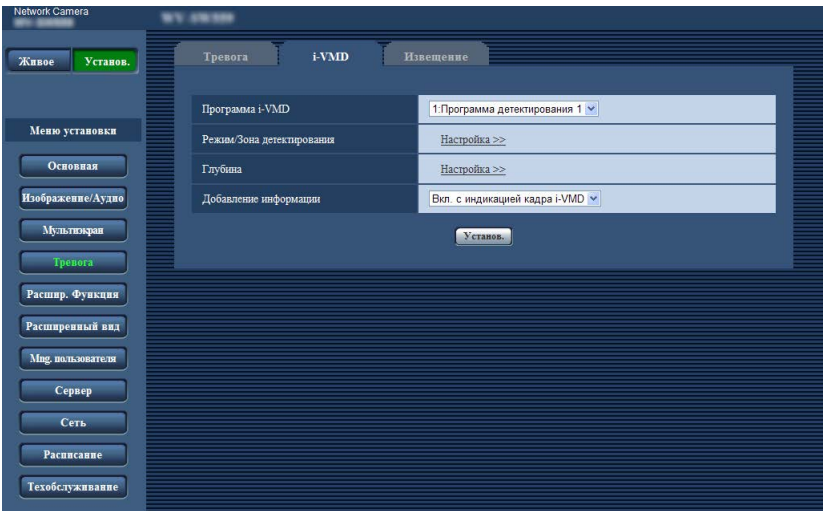

# **[Программа i-VMD]** ТИП1

Конфигурация настроек для работы i-VMD.

Откл.: Отключает работу i-VMD.

- 1:Программа детектирования 1: Выполняет работу i-VMD в соответствии с настройками для "Программа детектирования 1".
- 2:Программа детектирования 2: Выполняет работу i-VMD в соответствии с настройками для "Программа детектирования 2".
- Расписание: Выполняет работу i-VMD в соответствии с настройками, установленными на странице "Расписание".

По умолчанию: 1:Программа детектирования 1

# **[Режим/Зона детектирования]**

При нажатии "Настройка >>" отобразится страница настроек для режима/зоны детектирования. Настройки для зон детектирования, типов обнаружения, маскированных зон и Вкл./Откл. изменения изображения для "1:Программа детектирования 1" и "2:Программа детектирования 2" могут быть сконфигурированы на данной странице.

# **[Глубина]**

При нажатии "Настройка >>" отобразится страница настроек для степени охвата. На данной странице могут быть сконфигурированы маркеры для настроек степени охвата.

### **[Добавление информации]**

Определите, добавлять ли информацию по i-VMD к изображениям, а также отображать ли рамку и дорожку на живых изображениях. В случае, когда выбрано "Вкл. с индикацией кадра i-VMD", при обнаружении движущегося объекта в зоне съемки будет отображаться синяя рамка. При вхождении движущегося объекта в заданную зону детектирования рамка станет красной и прозвучит сигнал тревоги. Кроме того, след движения движущегося объекта будет отображаться зеленым цветом. Дорожка будет отображаться в течение 3 секунд.

Работа тревоги не будет затронута, даже если для "Добавление информации" выбрано "Откл." или отображается рамка i-VMD.

- Откл.: Информация по i-VMD не будет прикрепляться. На живых изображениях не будет отображаться ни рамка, ни дорожка.
- Вкл.: Информация по i-VMD будет прикрепляться, но ни рамка, ни дорожка не будут отображаться на живых изображениях.
- Вкл. с индикацией кадра i-VMD: Информация по i-VMD будет прикрепляться, и также на живых изображениях будут отображаться рамка и дорожка.

По умолчанию: Вкл. с индикацией кадра i-VMD

#### **Примечание:**

• Когда на живых изображениях отображается обрезка изображения или подокно изображения, рамка и дорожка отображаться не будут.

# <span id="page-19-0"></span>**Сконфигурируйте настройки для i-VMD [i-VMD]** THIT3 THIT3 THIT8

Щелкают по вкладке [i-VMD] на странице "Тревога".

Следующие настройки можно сконфигурировать на странице установки "i-VMD": функции, положение установки камеры, зону детектирования, дополнительную информацию i-VMD, отображение зоны и отслеживания, учет людей, тепловую карту, место назначения для сохранения информации, интервал для хранения, MOR (Удаление движущегося объекта).

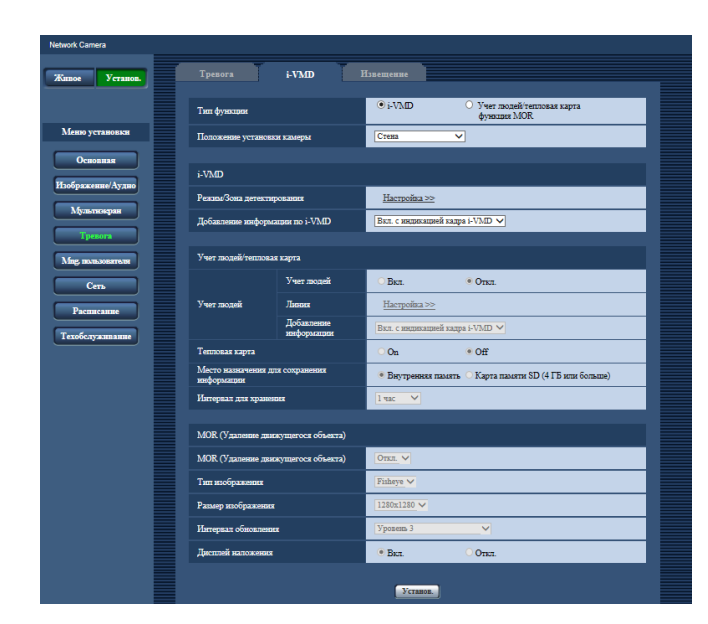

#### **[Тип функции]**

Определите, использовать ли функцию "i-VMD" или функцию "Учет людей/тепловая карта/функция MOR".

- i-VMD: Включает извещение о тревоге при обнаружении вторжения, задержки, смены сцены, объекта, обнар.перес.
- Учет людей/тепловая карта/функция MOR: Включает функции учета людей, тепловой карты, MOR (удаление движущегося объекта). По умолчанию: i-VMD

#### **[Положение установки камеры]**

Выбирает место, где установлена камера. Стена/ Потолок 2,5m(8,5ft)/ Потолок 3,0m(10ft)/

Потолок 3,5m(11,5ft)/ Потолок 4,0m(13,5ft) По умолчанию: Потолок 3,0m(10ft)

#### **i-VMD**

#### **Примечание:**

- Опция "i-VMD" недоступна, когда выбран параметр "Double panorama", "Panorama", "Quad PTZ", "Single PTZ" или "Квадраторные потоки" для опции "Режим перехвата изображения", даже если выбран параметр "i-VMD" для опции "Тип функции".
- Изображения Fisheye будут использоваться с функцией i-VMD.

#### **[Режим/Зона детектирования]**

При нажатии "Настройка >>" отобразится страница настроек для режима/зоны детектирования. Настройки для зон детектирования, типов обнаружения, маскированных зон и Вкл./Откл. изменения изображения для "1:Программа детектирования 1" и "2:Программа детектирования 2" могут быть сконфигурированы на данной странице.

#### **[Добавление информации по i-VMD]**

Определите, добавлять ли информацию по i-VMD к изображениям, а также отображать ли рамку и дорожку на живых изображениях. В случае, когда выбрано "Вкл. с индикацией кадра i-VMD", при обнаружении движущегося объекта в зоне съемки будет отображаться синяя рамка. При вхождении движущегося объекта в заданную зону детектирования рамка станет красной и прозвучит сигнал тревоги. Кроме того, след движения движущегося объекта будет отображаться зеленым цветом. Дорожка будет отображаться в течение 3 секунд.

Работа тревоги не будет затронута, даже если для "Добавление информации по i-VMD" выбрано "Откл." или отображается рамка i-VMD.

- Откл.: Информация по i-VMD не будет прикрепляться. На живых изображениях не будет отображаться ни рамка, ни дорожка.
- Вкл.: Информация по i-VMD будет прикрепляться, но ни рамка, ни дорожка не будут отображаться на живых изображениях.
- Вкл. с индикацией кадра i-VMD: Информация по i-VMD будет прикрепляться, и также на живых изображениях будут отображаться рамка и дорожка.

По умолчанию: Вкл. с индикацией кадра i-VMD

# **Учет людей/тепловая карта**

#### **Примечание:**

• Чтобы избежать ухудшения точности обнаружения, рекомендуется выбирать параметр "Откл." для опции "Изображение имени камеры на экране" и "Формат отображения времени" (вкладка [Основное] страницы [Установ.] - [Основное]).

# **[Учет людей]**

Выберите "Вкл." или "Откл." для указания включения параметра "Учет людей".

- Вкл.: Считает людей, которые пересекли линию в определенном направлении, которое задано параметром "Линия".
	- Количество отсчетов и индексных изображений будет сохранено во внутренней памяти или на карте памяти SD.

Откл.: Запретить учет людей.

По умолчанию: Откл.

### **Примечание:**

- Параметр "Учет людей" недоступен, если выбрана опция "Double panorama", "Рanorama", "Quad PTZ", "Single PTZ" или "Квадраторные потоки" для параметра "Режим перехвата изображения".
- Изображения Fisheye будут использоваться с функцией учета людей.
- В следующем периоде функция подсчитанного числа и индексных изображений с опцией "Учет людей" не будет сохраняться.
	- Первые 5 минут после запуска ПО, когда опция "Учет людей" включена.
	- Первые 5 минут после изменения настройки "Учет людей" с "Откл." на "Вкл.".
- Для установки зоны, где информация размещения с помощью опции "Учет людей" должна быть сгенерирована, установите маскированную зону на странице "Режим/Зона детектирования". В этом случае на странице "Режим/Зона детектирования" нельзя задать настройку, отличную от настройки маскированной зоны.

# **[Линия]**

Страница установки линий функции учета людей будет отображаться, когда нажата опция "Настройка >>".

#### **[Добавление информации]**

Определите, добавлять ли информацию по учету людей к изображениям, а также отображать ли подсчитанное число на живых изображениях. Когда установлено подсчитанное число для отображения, оно подсчитывает, когда лицо пересекает указанную линию в определенном направлении.

Количество раз сбрасывается на настройку в параметре "Интервал для хранения".

Функция "Учет людей" все еще работает, даже когда выбран параметр "Откл." или "Вкл." для опции "Добавление информации".

Откл.: Информация по учету людей не будет прикреплена к изображениям. Количество раз не будет отображаться на живых изображениях.

- Вкл.: Информация по учету людей будет прикрепляться к изображениям без отображения количества раз на живых изображениях.
- Вкл. с индикацией кадра i-VMD: Информация по учету людей будет прикрепляться к изображениям, а количество раз будет отображаться на живом изображении.
- По умолчанию: Вкл. с индикацией кадра i-VMD

### **[Тепловая карта]**

Выберите "Вкл." или "Откл." для определения, генерировать ли информацию тепловой карты.

- On: Считает как прохождение, так и задержку в зоне съемки и сохраняет информацию о тепловой карте и об индексных изображениях во внутренней памяти или на карте памяти SD.
- Off: Запретить подсчет как прохода, так и задержки в зоне съемки.

По умолчанию: Off

### **Примечание:**

- Параметр "Тепловая карта" недоступен, если выбрана опция "Double panorama", "Рanorama", "Quad PTZ", "Single PTZ" или "Квадраторные потоки" для параметра "Режим перехвата изображения".
- Изображения Fisheye будут использоваться с тепловой картой.
- В следующем периоде информация расположения и индексные изображения с функцией "Тепловая карта" не будут сохраняться.
	- Первые 5 минут после запуска ПО, когда опция "Тепловая карта" включена.
	- Первые 5 минут после изменения настройки "Тепловая карта" с "Откл." на "Вкл.".
- Для установки зоны, где информация размещения с помощью опции "Тепловая карта" должна быть сгенерирована, установите маскированную зону на странице "Режим/Зона детектирования". В этом случае на странице "Режим/Зона детектирования" нельзя задать настройку, отличную от настройки маскированной зоны.

#### **[Место назначения для сохранения информации]**

Указывает, где сохранять количество подсчетов, информацию размещения и индексные изображения для генерирования, когда включены опции "Учет людей" и "Тепловая карта".

- Внутренняя память: Сохраняет информацию во внутренней памяти камеры.
- Карта памяти SD: Сохраняет информацию на карте памяти SD.
- По умолчанию: Внутренняя память

# **Примечание**

• Информация об измерении [Учет людей] и [Тепловая карта] будет сохранена в файле CSV. Для получения дополнительной информации см. "People count, Heat map, MOR (Moving Object Remover) Command Reference" в документе "IP Camera - CGI Command Document", размещенном на нашем веб-сайте технической поддержки, на странице "Скачать" (для разработчика).

#### **Важно:**

- При использовании карты памяти SD выберите "Использовать" для опции "Карта памяти SD" на вкладке [Карта памяти SD] в [Установ.] - на странице [Основное].
- Емкость карты памяти SD должна быть 4 ГБ или более.
- При использовании карты памяти SD рекомендуется выбирать опцию "Вкл." для параметра "Перезаписать" в параметре "Режим работы" на вкладке [Карта памяти SD] в [Установ.] - на странице [Основное] камеры. При одновременном выполнении записи (аудио-запись), выбрав "Откл." для выбираемого параметра "Перезаписать", информация об измерении может не быть записана.

#### **[Интервал для хранения]**

Указывает интервал отсчета количества лиц и информации расположения, когда включены параметры "Учет людей" и "Тепловая карта". Файл будет сгенерирован за интервал подсчета.

15min/ 1 час/ 12 часов/ 24 часов По умолчанию: 1 час

#### **Примечание:**

- Количество подсчетов, информация расположения и индексные изображения для генерирования с помощью функций "Учет людей" и "Тепловая карта" будут сохранены на основании времени UTC 00:00:30 плюс-минус часовой пояс за временной период, заданный параметром "Интервал для хранения". (Синхронизация сохранения может быть выключена несколько секунд.)
- Период сохранения подсчетов, информации размещения и индексных изображений для генерирования с функциями "Учет людей" и "Тепловая карта" следующий:
	- При использовании внутренней памяти: 1 день
	- При использовании карты памяти SD: 92 дня
	- \* На самом деле, данные за более длительный период, чем вышеуказанный период хранения, будут сохранены.

Период, чрезмерные данные которого сохранены, отличается в зависимости от установки часового пояса камеры (до 23 часов). Пример) Когда установленный часовой пояс равен + 9:00

- При использовании внутренней памяти: 1 день + 9 часов
- При использовании карты памяти SD: 92 дня + 9 часов
- При сохранении количества подсчетов, информации размещения и индексных изображений для генерирования с помощью функций "Учет людей" и "Тепловая карта", если остаточной емкости карты памяти SD недостаточно, существующие записанные данные будут удалены со старой для освобождения необходимого пространства.
- Если настройка времени изменена, данные могут не быть получены правильно в период после изменения до следующего времени сохранения. Также, если время переведено, а время окончания подсчета задано до времени запуска, количество

подсчетов, информация размещения и индексные изображения не будут сгенерированы с помощью функций "Учет людей" и "Тепловая карта".

• Если необходимо изменить время, сначала отключите функцию и включите ее после изменения времени.

#### **MOR (Удаление движущегося объекта)**

#### **Примечание:**

• Когда параметр "MOR (Удаление движущегося объекта)" установлен на "Вкл.", отобразится сообщение "MOR запоминает".

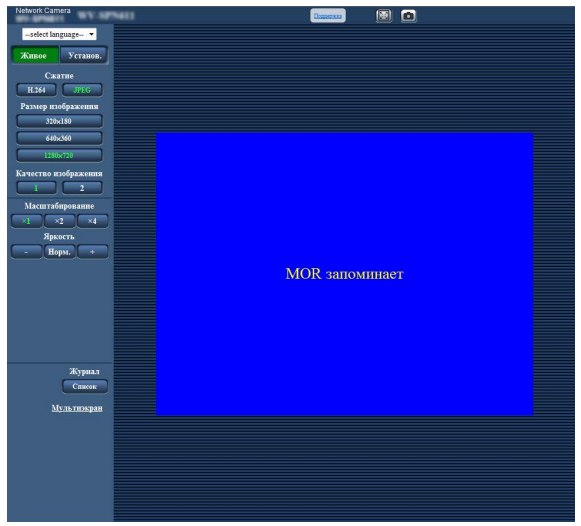

- Когда отображаемый сюжет видео резко изменяется, дисплей наложения будет применен к измененным частям прим. на 5-25 мин. и могут быть видны остаточные черные линии изображения.
- Когда установлена маска прайвеси, дисплей наложения будет применен к маскированным зонам прайвеси прим. на 5-25 мин. и могут быть видны остаточные черные линии изображения. Также может потребоваться прим. 5-25 минут для завершения применения маски прайвеси к изображениям MOR (Удаление движущегося объекта).
- Чтобы избежать некорректного отображения времени или ошибки обнаружения, рекомендуется выбирать параметр "Откл." для опции "Изображение имени камеры на экране" и "Формат отображения времени" (вкладка [Основное] страницы [Установ.] - [Основное]).
- Когда выбран параметр "Квадраторные потоки" для опции "Режим перехвата изображения", параметр "MOR (Удаление движущегося объекта)" отключен.
- Скорость передачи кадров будет ограничена до 1 fps (к/с) для потока, к которому применена функция MOR.

#### $T$ ИП $3$

• Когда задан параметр "H.264" или "JPEG", потоки для отправки посредством опции "MOR (Удаление движущегося объекта)" отличаются от описанных ниже согласно настройке "Режим перехвата изображения".

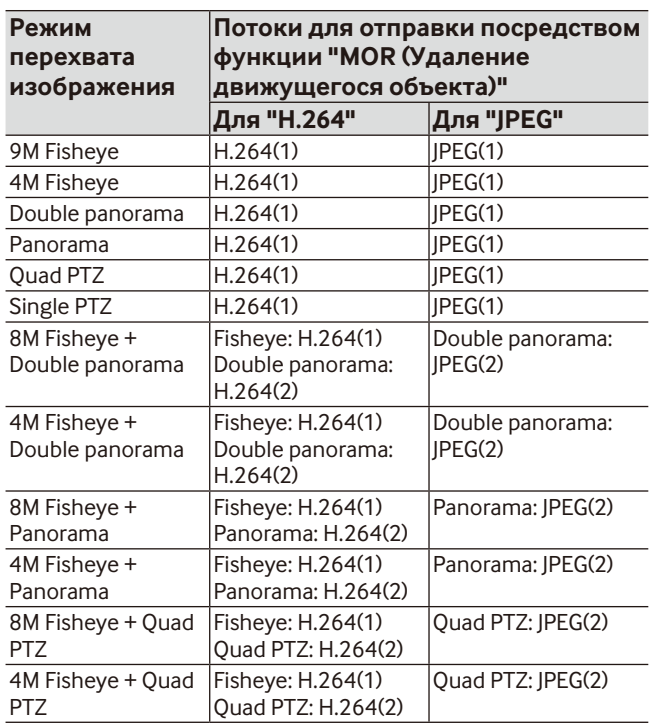

ТИП5 ТИП8 • Когда задан параметр "Поток" или "JPEG", потоки для отправки посредством опции "MOR (Удаление движущегося объекта)" отличаются от описанных ниже согласно настройке "Режим перехвата изображения".

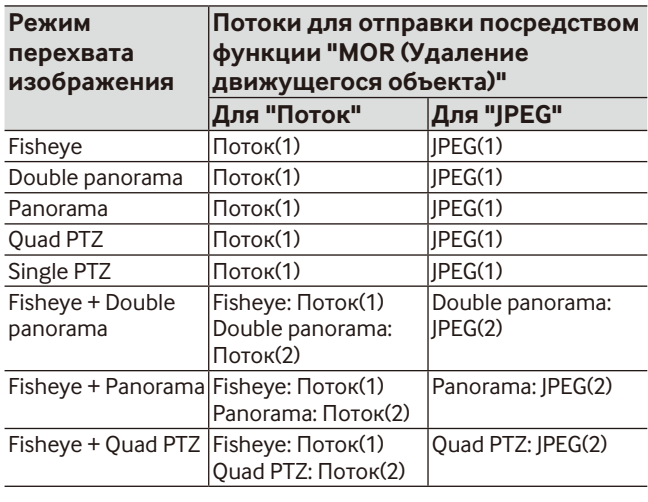

# **[MOR (Удаление движущегося объекта)]**

Решите, отправлять ли видеоролики формата H.264 ТИПЗ , потоковое видео ТИП5 ТИП8 или видео, формата JPEG, из которых удалены движущиеся объекты.

Откл.: Функция MOR (удаление движущегося объекта) не будет применена.

#### ТИП3

H.264: Видео формата H.264 после удаления движущихся объектов будет отправлено.

# $T **MT5**$   $T **MT8**$

Поток: После удаления движущихся объектов, потоковое видео будет отправлено.

JPEG: Видео формата JPEG после удаления движущихся объектов будет отправлено.

# 22 23 По умолчанию: Откл.

### **[Тип изображения]**

Выберите тип изображения цели для MOR (Удаление движущегося объекта) из "Fisheye", "Panorama", "Double panorama", "Quad PTZ" и "Single PTZ". По умолчанию: Fisheye

#### **Примечание:**

• Выбираемый тип изображения отличается в зависимости от настройки "Режим перехвата изображения".

#### **[Размер изображения]**

Выбирает размер изображения цели для MOR (Удаление движущегося объекта). Доступные размеры отличаются в зависимости от настройки "Режим перехвата изображения".

# ТИП3

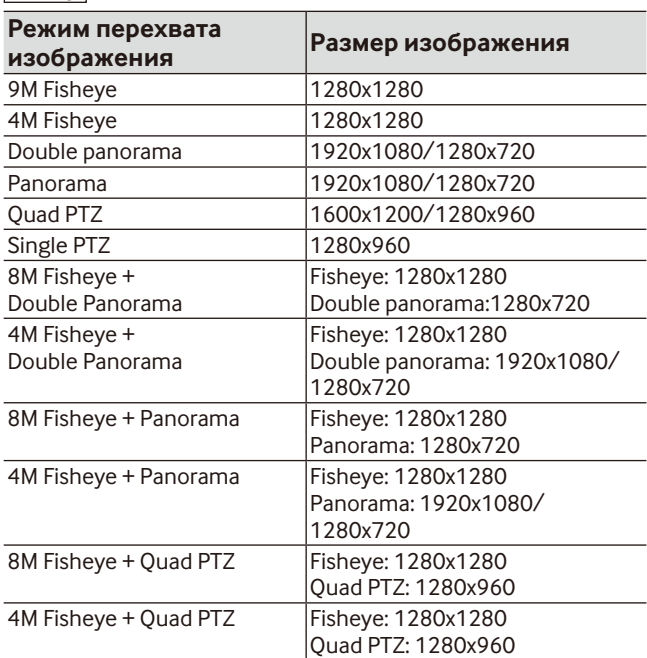

#### По умолчанию: 1280x1280

# $T **MT5**$   $T **MT8**$

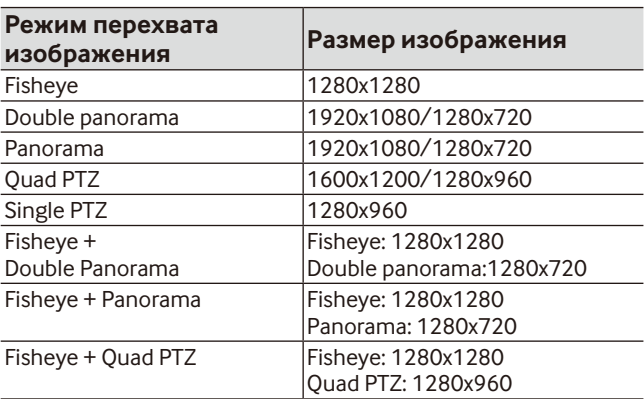

По умолчанию: 1280x1280

#### **[Интервал обновления]**

Выбирает отражающую скорость на целевом изображении MOR (Удаление движущегося объекта). Чем ниже уровень, тем больше времени необходимо для отображения объекта на целевом изображении MOR (Удаление движущегося объекта).

Чем выше уровень, тем меньше времени необходимо для отображения объекта на целевом изображении MOR (Удаление движущегося объекта).

Уровень 1(Низкая скорость)/ Уровень 2/ Уровень 3/ Уровень 4/ Уровень 5(Быстрый) По умолчанию: Уровень 3

#### **Примечание:**

• Когда уровень яркости удерживается на примерно том же уровне, а также не так много проходящих людей, изображения будут обновлены с интервалом 5 - 25 минут согласно уровню.

#### **[Дисплей наложения]**

Определите, отображать ли наложение движущейся части синим, которая не отображается во время передачи посредством MOR (Удаление движущегося объекта).

Вкл.: Разрешает дисплей наложения.

Откл.: Запретить дисплей наложения.

По умолчанию: Вкл.

# <span id="page-24-0"></span>**Сконфигурируйте настройки для режима/зоны детектирования [Режим/зона детектирования]**

Выполните конфигурацию настроек для условий детектирования (программы детектирования). Можно сконфигурировать настройки для 2 типов программ детектирования и сохранить их как "Программа детектирования 1" и "Программа детектирования 2". Дополнительно для каждой программы детектирования можно задать до 8 зон детектирования и до 8 маскированных зон. В качестве типа обнаружения можно выбрать "Вторгщиеся", "Задер-щиеся" или "Направление" для каждой зоны детектирования.

#### **Важно:**

- При обнаружении движения объектов с помощью функции i-VMD для проверки статуса тревоги отобразится индикация возникновения тревоги.
- Индикация также будет отображаться, когда будет получен ввод тревоги по входу или ввод тревоги по команде.
- В зависимости от сетевых условий извещение может быть задержано, даже если выбрано "Реальное время" для "Интервал обновления статуса тревоги" на вкладке [Основная] на странице "Основная".
- Зоны детектирования i-VMD могут изменить направление, если настройка для "Режим перехвата изображения" на вкладке [JPEG/H.264] / [Изображение/Аудио] / [Изображение] на странице "Изображение/Аудио" была изменена после настройки зоны детектирования. Обязательно проверьте настройку зоны детектирования i-VMD снова.
- После настройки зоны детектирования i-VMD, если соотношение сторон изменяется при редактировании настройки [Режим перехвата изображения] на странице вкладки [JPEG/H.264] / [Изображение/Аудио] / [Изображение] на странице [Камера], настройки для "Режим/Зона детектирования" и "Глубина" будут автоматически удалены. Обязательно сконфигурируйте установки для "Режим/Зона детектирования" и "Глубина" i-VMD снова.  $\boxed{7472}$   $\boxed{7473}$   $\boxed{7474}$   $\boxed{7475}$   $\boxed{7476}$   $\boxed{7478}$
- Зоны детектирования i-VMD могут изменить направление, если настройка для "Дополнительная оптическая трансфокация" была изменена после настройки зон детектирования. Обязательно проверьте настройку зоны детектирования i-VMD снова.
- Функция i-VMD не предназначена для предотвращения кражи или пожара. Ни при каких условиях «i-PRO Co., Ltd.» не несет ответственности перед любой стороной или любым лицом ни за какие угодно несчастные случаи или убытки.
- Установка только опции "Программа детектирования 1" и "Программа детектирования 2" не завершит настройку функции тревоги. Обязательно задайте расписание на вкладке [Расписание].  $\boxed{\text{THI2}}$   $\boxed{\text{THI3}}$   $\boxed{\text{THI4}}$  $T$ ИП5  $T$ ИП6  $T$ ИП8
- Когда используется i-VMD  $\boxed{TM}$ , стабилизатор изображения или функция наилучшего снимка дополнительного программного обеспечения отключены.
- Когда выбрано "Вкл." для "Статус" i-VMD ТИП4 , интеллектуальное кодирование лиц отключено.

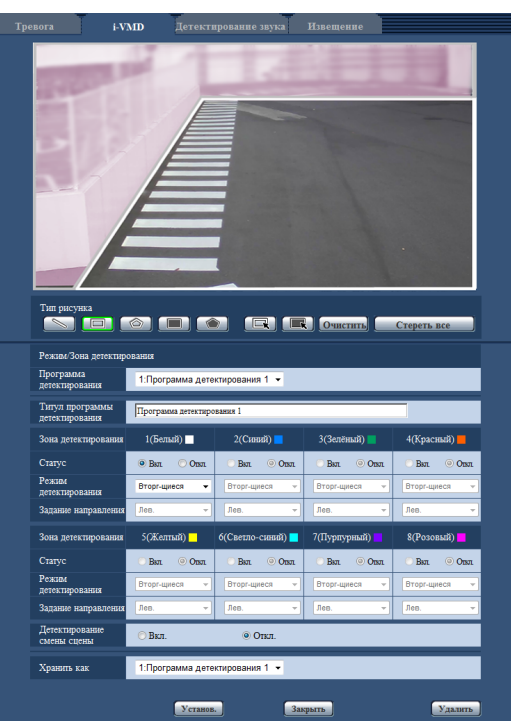

# **Шаг 1**

Выберите нужную программу детектирования из "Программа детектирования".

 $\rightarrow$  Отобразятся настройки для выбранной программы детектирования.

**Примечание:**

• Если программе было присвоено имя, то оно будет отображено для "Программа детектирования". Если программе не было присвоено имя, то отобразится имя по умолчанию ("Программа детектирования 1" или "Программа детектирования 2").

#### **Шаг 2**

При изменении имени программы детектирования от присвоенного по умолчанию, введите желаемое имя в поле "Титул программы детектирования".

- Доступное число знаков: 1 20 знаков (Пустое поле будет автоматически изменено к значению по умолчанию).
- По умолчанию: "Программа детектирования 1" "Программа детектирования 2"

# **Шаг 3**

При помощи функции i-VMD задайте зоны для детектирования движения объектов.

Можно задать до 8 зон детектирования.

Когда в заданных зонах обнаруживается движение объектов, будут активированы действия при возникновении тревоги.

Выберите рисунок, щелкнув "Обнар.перес." TИП2 **ТИП3 ТИП4 ТИП5 ТИП6 ТИП8,** 

"Зона детектирования(прямоугольная)" или

"Зона детектирования(полигонная)" в "Тип рисунка".

 $\boxed{\searrow}$  (Обнар.перес.) ТИП2 ТИП3 ТИП4 ТИП5  $TM$ П6  $TH$ П8 :

Рисует линию для "Обнар.перес.".

(Зона детектирования(прямоугольная)):

Выводит на экран зону детектирования в виде квадрата.

**• (Зона детектирования (полигонная)):** Выводит на экран зону детектирования в виде многоугольника. (Возможно установить до 16 вершин).

# При выборе "Обнар.перес." TИП2 ТИП3 ТИП4

ТИП5 ТИП6 ТИП8 , установите линию при помощи протягивания курсором мыши на экране.

При выборе "Зона детектирования(прямоугольная)" установите квадратную зону при помощи протягивания курсором мыши на экране. При выборе "Зона детектирования(полигонная)", установите зону многоугольника определив вершины на экране. Зона детектирования рисуется при помощи соединения начальных и конечных точек.

→ Обозначенная зона детектирования будет установлена на "1(Белый)" и будет отображена белая рамка. Зоны будут установлены в порядке номеров зон детектирования. Имя цвета рядом с номером каждой зоны детектирования означает цвет рамки. Дополнительно значение "Статус" для соответствующей рамки будет изменено на "Вкл.".

#### **Примечание:**

• Чтобы сместить линию или рамку, щелкните на иконку "Тип рисунка" **+ 3 дея**, а затем перетащите ее при помощи мыши. Кроме того, можно изменить размер (длину) или форму\*1, перетащив угол рамки ИЛИ КОНЕЧНУЮ ТОЧКУ ЛИНИИ. ТИП2 ТИП3 ТИП4  $T$ ИП5  $T$ ИП6  $T$ ИП8

1 Если нарисовано "Зона детектирования (полигонная)"

- При удалении зоны детектирования щелкните на иконку "Тип рисунка" **, при помощи мыши** выберите рамку на экране и нажмите на кнопку [Очистить].
- Если две и более зоны детектирования накладываются друг на друга, щелкните мышкой на зоне наложения. Выбранная рамка будет последовательно переключаться.
- При щелчке по кнопке [Стереть все] все рамки для обозначенных зон детектирования и маскированных зон будут удалены.
- При установке каждой зоны детектирования настройте рамку детектирования таким образом, чтобы нижняя центральная часть была включена в зону.

# **Шаг 4**

Для того чтобы определить будет ли функция i-VMD активирована для обозначенных зон детектирования, выберите "Вкл." или "Откл.".

Вкл.: Включает функцию i-VMD.

Откл.: Не включает функцию i-VMD. По умолчанию: Вкл.

Если для значения "Статус" "Зона детект." выбрано "Откл.", цветная рамка на выключенной зоне измениться на пунктирную. Если установлено "Откл.", то тревога не возникает даже в том случае, если в зоне детектирования происходят какие-то изменения.

# **Шаг 5**

Задайте типы i-VMD для обозначенных зон детектирования. Для типа i-VMD один из следующих режимов детектирования можно выбрать для каждой зоны детектирования. При помощи конфигурации различных типов детектирования для одной или более зон детектирования можно включить два или более типов функции i-VMD одновременно.

- Вторг-щиеся: Когда движущийся объект входит в установленную зону детектирования, возникает тревога.
- Задер-щиеся: Когда движущийся объект входит в установленную зону детектирования и остается в ней на протяжении определенного периода времени, возникает тревога.
- Направление\*2: Когда движущийся объект входит в установленную зону детектирования и двигается в определенном направлении, возникает тревога.
	- \*2 Данная функция недоступна для ТИП3, ТИП5 и ТИП8.

26 **27 PM 27 PM 27 PM 27 PM 27 PM 27 PM 27 PM 27 PM 27 PM 27 PM 27 PM 27 PM 27 PM 27 PM 27 PM 27 PM 27 PM 27 PM** 

# Объект ТИП2 ТИП3 ТИП4 ТИП5

 $T$ ИП6  $T$ ИП8 :

Возникнет тревога, если объект (подозрительный объект и т.д.) оставлен позади в установленной зоне или убран из установленной зоны.

Обнар.перес. ТИП2 ТИП3 ТИП4 ТИП5  $T$ ИП6  $T$ ИП8 :

Возникнет тревога, если объект, движущийся в указанном направлении, пересек установленную линию.

По умолчанию: Вторг-щиеся

# **Шаг 6**

При помощи конфигурирования маскированных зон возможно обозначить зоны, в которых функция i-VMD не будет включена. Можно задать до 8 маскированных зон.

В установленных маскированных зонах не будут детектироваться никакие движущиеся объекты.

Выберите форму рамки при помощи щелчка на "Зона детектирования(прямоугольная)" или "Зона

детектирования(полигонная)" в "Тип рисунка".

- **[ 3** (Зона детектирования (прямоугольная)): Выводит на экран маскированную зону в виде квадрата.
	- (Зона детектирования(полигонная)): Выводит на экран маскированную зону в виде многоугольника. (Возможно установить до 16 вершин).

При выборе "Зона детектирования(прямоугольная)" установите квадратную зону при помощи протягивания курсором мыши на экране.

При выборе "Зона детектирования(полигонная)", установите зону многоугольника определив вершины на экране. Маскированная зона рисуется при помощи соединения начальных и конечных точек.

#### **Примечание:**

• Чтобы сместить линию или рамку, щелкните на иконку "Тип рисунка" **има**, а затем перетащите ее при помощи мыши. Кроме того, можно изменить размер (длину) или форму\*3, перетащив угол рамки или конечную точку линии. TИП2 ТИП3 ТИП4 **ТИП5 ТИП6 ТИП8** 

\*3 Если нарисовано "Зона детектирования (полигонная)"

- При удалении маскированной зоны щелкните на иконку "Тип рисунка" **[ 12)**, при помощи мыши выберите рамку на экране и нажмите кнопку [Очистить]. Если две и более маскированные зоны накладываются друг на друга, щелкните мышкой на зоне наложения. Выбранная рамка будет последовательно переключаться.
- При щелчке по кнопке [Стереть все] все рамки для обозначенных зон детектирования и маскированных зон будут удалены.

# **Шаг 7**

#### $T$ ИП1  $T$ ИП2  $T$ ИП4  $T$ ИП6

Выберите направление для включения функции i-VMD в "Задание направления". Когда движущийся объект входит в установленную зону детектирования и двигается в определенном направлении, возникает тревога. Для направления i-VMD можно выбрать один из следующих пунктов. Если детектирование направления сконфигурировано для двух или более зон детектирования, доступное направление является общим для всех зон.

Верх.: Тревога возникает, когда объект движется по направлению вверх.

Верхний правый: Тревога возникает, когда объект движется в верхнем правом направлении.

- Прав.: Тревога возникает, когда объект движется по направлению вправо.
- Нижний правый: Тревога возникает, когда объект движется в нижнем правом направлении.
- Ниж.: Тревога возникает, когда объект движется по направлению вниз.
- Нижний левый: Тревога возникает, когда объект движется в нижнем левом направлении.
- Лев.: Тревога возникает, когда объект движется по направлению влево.

Верхний левый: Тревога возникает, когда объект движется в верхнем левом направлении.

По умолчанию: Лев.

#### **Примечание:**

• Можно выбрать направление для каждой зоны.  $T$ ИП2  $T$ ИП4  $T$ ИП6

 $T$ ИП2  $T$ ИП3  $T$ ИП4  $T$ ИП5  $T$ ИП6  $T$ ИП8 Сконфигурируйте "Задание направления" при использовании "Обнар.перес.".

- $A \rightarrow B$
- $B \rightarrow A$

 $A \leftrightarrow B$ 

По умолчанию: A → B

#### **Примечание:**

• Когда несколько целей детектирования пересекаются друг с другом, функция i-VMD не может быть активирована или возможно ее ложное срабатывание.

Используйте функцию i-VMD в местах, где редко происходит пересечение целей детектирования.

# **Шаг 8**

Выберите "Вкл." или "Откл." для того, чтобы определить, включать ли детектирование изменения изображения. При детектировании изменения изображения будет активирована вся зона съемки. В этом случае установить зоны детектирования или маскированные зоны невозможно.

По умолчанию: Откл.

#### **Шаг 9**

Выберите номер программы для программы детектирования, чтобы сохранить условия детектирования, сконфигурированные в Шагах 1-8. Обычно, активен номер программы детектирования, выбранный в Шаге 1. Для того, чтобы выбрать программу детектирования, установленную в Шаге 1, и сохранить измененные настройки как для другой программы детектирования, выберите нужный номер программы.

### **Шаг 10**

После настройки условий детектирования нажмите на [Установ.], чтобы сохранить настройки.

При нажатии на кнопку [Закрыть] измененные настройки не будут сохранены и вкладка [i-VMD] будет отображаться снова.

Чтобы сохранить измененные настройки, нажмите на кнопку [Установ.], а затем нажмите на кнопку [Закрыть].

#### **Примечание:**

• При нажатии на кнопку [Удалить] все настройки для текущей программы детектирования будут удалены и сброшены к значению по умолчанию. Перед удалением настроек будет отображено диалоговое окно подтверждения. Чтобы выполнить удаление, щелкните по кнопке [Хорошо].

После настройки условий детектирования сконфигурируйте настройки степени охвата. \*

\* Настройка глубины недоступна для ТИП3, ТИП5 и ТИП8.

# <span id="page-28-0"></span>**Установите детектирование степени охвата**

Конфигурирование установок для детектирования степени охвата. Настройки детектирования степени охвата являются общими для "Программа детектирования 1" и "Программа детектирования 2".

#### **Важно:**

• Если необходимо, задайте параметр "Глубина". Он может управлять возникновением ошибочной тревоги.

#### **Примечание:**

• Настройка глубины недоступна для ТИП3, ТИП5 и ТИП8.

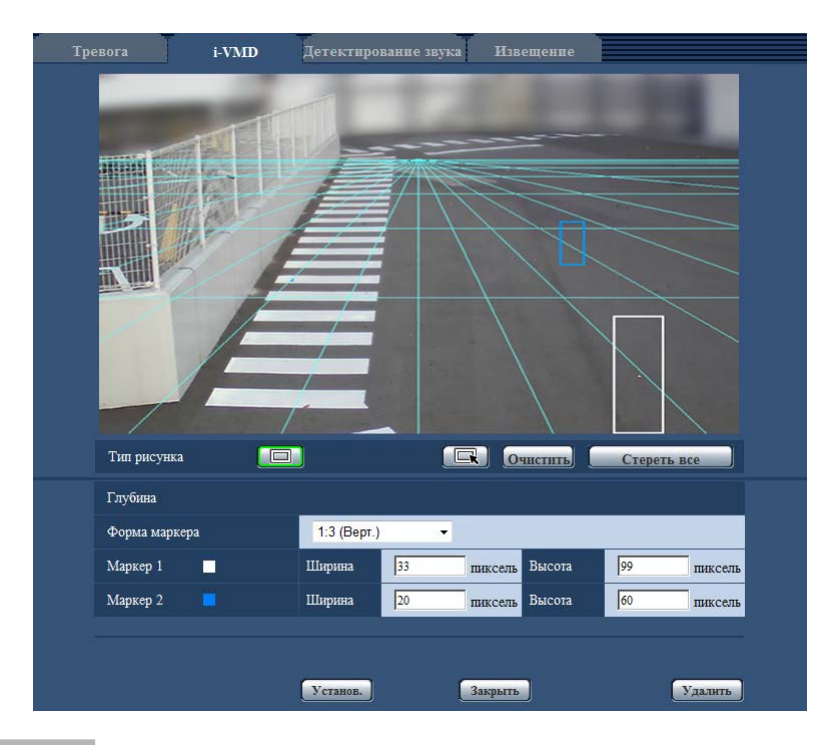

# **Шаг 1**

Нажмите на "Зона детектирования глубины(Прямоугольная)" в "Тип рисунка", чтобы включить отображение маркера. Потяните маркер, перетаскивая курсор мыши между передней стороной и тыльной стороной на экране.

#### **Примечание:**

• При помощи перетаскивания курсора мыши вверх и вниз размер маркера будет становится меньше или больше.

(Можно выбрать соотношение горизонтали к вертикали 1:3, 1:1 или 3:1 из "Форма маркера").

- При удалении зоны детектирования щелкните на "Зона детектирования глубины(По выбору)" в "Тип рисунка", при помощи мыши выберите рамку на экране и нажмите на кнопку [Очистить].
- При щелчке по кнопке [Стереть все] все установленные маркеры будут удалены.
- Исходя из предположения, что люди двигаются вперед и назад, потяните больший маркер к более близкому объекту (нижерасположенная зона изображения), а маркер меньшего размера к более дальнему объекту (вышерасположенная зона изображения).

Для более близкого объекта можно использовать маркер 1 или 2.

После перетягивания маркера будут отображены соответствующие значения ширины и высоты. (Значения приравнены к количеству пикселей на экране VGA). При помощи ввода нужной широты и высоты, возможно изменить размер отображаемого маркера. В этом случае отображение маркера будет обновлено в соответствии с введенными значениями.

#### **Примечание:**

- Если маркеры будут обозначены следующим образом, то настройка будет недействительна. Произведите настройку заново.
	- Если маркер для более близкого объекта больше маркера для более дальнего объекта
	- Когда маркеры для более близкого и более дальнего объектов имеют одинаковый размер
	- Если ширина или высота меньше минимума размера детектирования или больше максимума размера детектирования

28 29

### <span id="page-29-0"></span>**Шаг 2**

После перетягивания маркеров нажмите на кнопку [Установ.].

→ Результат вычисления отображен в 3D на экране, и настройки будут сохранены.

При нажатии на кнопку [Закрыть] измененные настройки не будут сохранены и вкладка [i-VMD] будет отображаться снова.

Чтобы сохранить измененные настройки, нажмите на кнопку [Установ.], а затем нажмите на кнопку [Закрыть].

#### **Примечание:**

- При нажатии на кнопку [Удалить] все настройки детектирования степени охвата будут удалены и сброшены к значению по умолчанию.
- Перед удалением настроек будет отображено диалоговое окно подтверждения. Чтобы выполнить удаление, щелкните по кнопке [Хорошо].
- В статусе по умолчанию без настроек детектирования степени охвата все объекты будут детектироваться вне зависимости от их размеров.
- На 3D дисплее объекты, находящиеся выше линии схода (горизонта), детектироваться не будут.

# **Установите линию для учета людей [Линия]**

Укажите линии для учета людей.

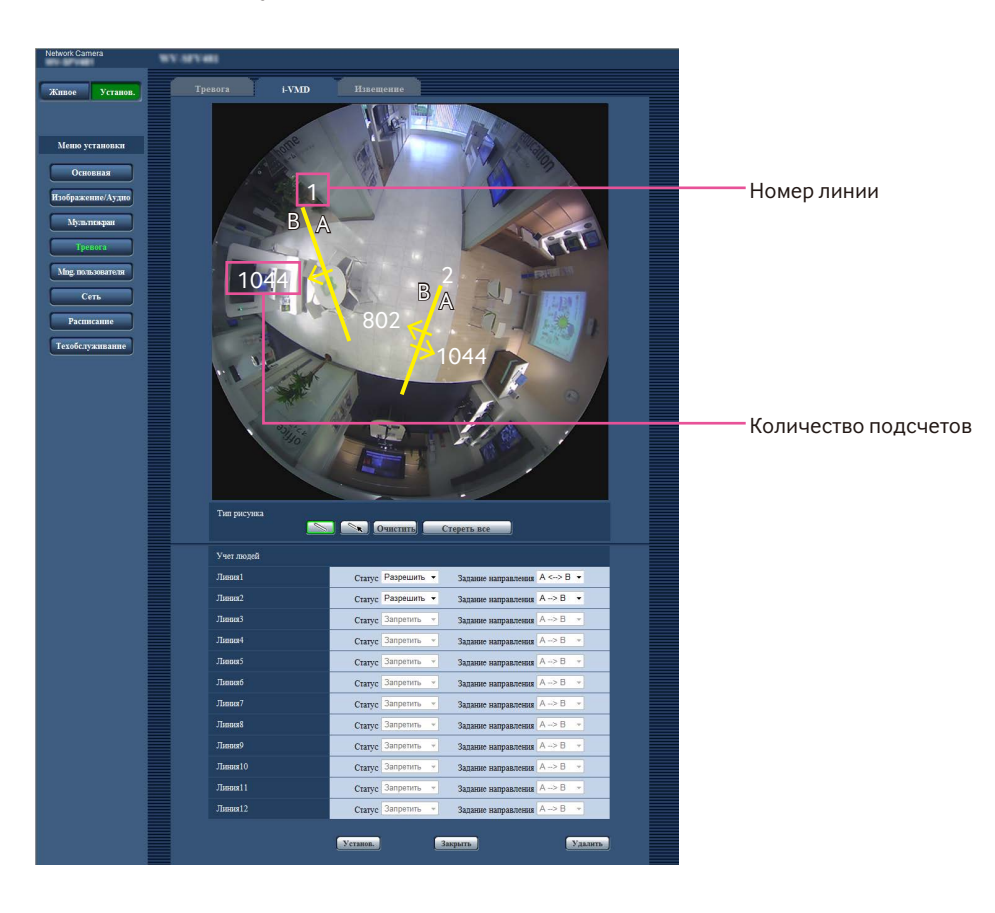

### **Шаг 1**

Укажите линию для учета людей. Установите линию при помощи протягивания курсором мыши на экране. Можно задать до 12 линий.

Линии будут пронумерованы по порядку. Номер будет отображен линией на экране. Также параметр "Статус" для соответствующей линии будет автоматически изменен на "Разрешить".

#### **Примечание:**

- Чтобы сместить линию, щелкните на иконку "Тип рисунка"  $\sim$  , а затем перетащите ее при помощи мыши. Или длину линии можно изменить путем перетаскивания конечной точки линии.
- При удалении линий щелкните на иконку "Тип рисунка" **, при помощи мыши выберите линию** на экране и нажмите кнопку [Очистить].
- При щелчке по кнопке [Стереть все] все установленные линии будут удалены.

# **Шаг 2**

Задайте "Разрешить" или "Запретить" для параметра "Состояние", чтобы указать, выполнять ли учет людей для каждой линии.

- Разрешить: Позволяет использовать функцию учета людей.
- Запретить: Запрещает использовать функцию учета людей.

По умолчанию: Разрешить

Когда выбран параметр "Запретить" для опции "Состояние" линии, линия превратится в пунктирную линию.

Когда задан параметр "Запретить", учет людей не будет выполняться.

#### **Шаг 3**

Укажите параметр "Задание направления" для учета людей.

- $A \rightarrow B$  $B \rightarrow A$
- $A \leftrightarrow B$

По умолчанию: A → B

# **Шаг 4**

После настройки нажмите на кнопку [Установ.], чтобы сохранить настройки.

При нажатии на кнопку [Закрыть] измененные настройки не будут сохранены и вкладка [i-VMD] будет отображаться снова.

Чтобы сохранить измененные настройки, нажмите на кнопку [Установ.], а затем нажмите на кнопку [Закрыть].

#### **Примечание:**

• При нажатии на кнопку [Удалить] все настройки будут удалены и сброшены к значению по умолчанию. Перед удалением настроек будет отображено диалоговое окно подтверждения. Чтобы выполнить удаление, щелкните по кнопке [Хорошо].

# <span id="page-31-0"></span>Установка расписания i-VMD [Расписание]

Настройки расписания i-VMD можно сконфигурировать на странице "Расписание".

В данном руководстве дается описание настроек расписания только для функции i-VMD.

Для получения более подробной информации об основных настройках для расписания обратитесь к руководству по эксплуатации используемых сетевых камер.

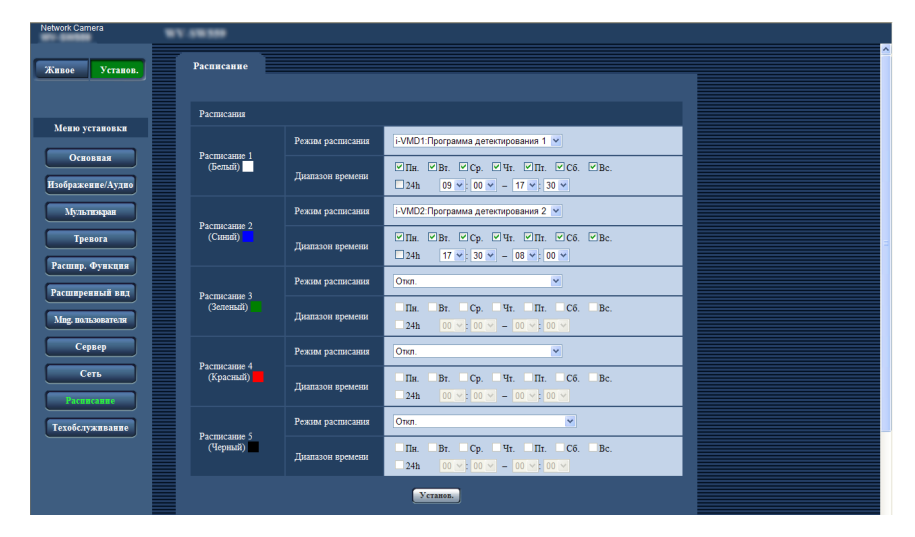

При помощи пункта "Режим расписания" можно выбрать режим расписания и программу детектирования. Возможно выбрать любой из следующих режимов расписания.

i-VMD1: Активирует функцию i-VMD для "Программа детектирования 1" в соответствии с обозначенным расписанием.

i-VMD2: Активирует функцию i-VMD для "Программа детектирования 2" в соответствии с обозначенным расписанием.

#### Примечание:

- Чтобы разрешить "i-VMD1" или "i-VMD2", выберите "i-VMD" для "Функциональный тип VMD"\* на вкладке [Тревога] на странице "Тревога".
	- \* Индикация это "Тип функции" для камер ТИПА2, ТИПА3, ТИПА4, ТИПА5, ТИПА6 и ТИПА8.
- Работа i-VMD, установленная на странице "Расписание", возможна только когда выбрано "Расписание" для "Программа i-VMD" на вкладке [i-VMD]. В других случаях функция i-VMD будет активирована в соответствии с условиями, установленными для "Программа детектирования 1" и "Программа детектирования 2". (Когда выбрано "Откл.", функция i-VMD будет выключена). TИП1
- Функцию тревоги i-VMD камеры ТИПА2, ТИПА3, ТИПА4, ТИПА5, ТИПА6 и ТИПА8 нельзя использовать только путем установки ПО расширения. Чтобы включить функцию тревоги i-VMD камеры ТИПА2, ТИПА3, ТИПА4, ТИПА5, ТИПА6 и ТИПА8, обязательно установите расписание i-VMD на странице "Расписание".
- Расписание нельзя установить для параметра [Учет людей], [Тепловая карта] и [MOR (удалить движущиеся объекты)]. [ТИПЗ] ТИП5 | ТИП8

# <span id="page-32-0"></span>Конфигурация настроек для извещения о тревоге ТСР [Извещение о тревоге ТСР]

В данном руководстве дается описание только функций Вкл./Откл. из более обширного раздела информации о тревоге.

Для получения более подробной информации об основных настройках для извещения о тревоге TCP обратитесь к руководству по эксплуатации используемых сетевых камер.

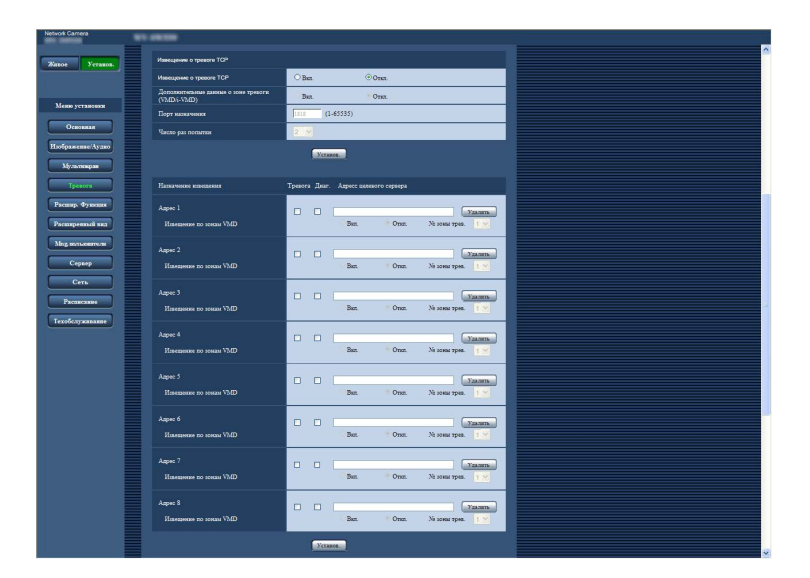

# Извещение о тревоге ТСР

### [Дополнительные данные о зоне тревоги (VMD/i-VMD)] THITT

[Дополнительные данные о тревоге]  $\boxed{\mathsf{T} \mathsf{M} \mathsf{\Pi} \mathsf{2} \mathsf{\Pi} \mathsf{M} \mathsf{\Pi} \mathsf{3} \mathsf{\Pi} \mathsf{M} \mathsf{\Pi} \mathsf{4} \mathsf{\Pi} \mathsf{M} \mathsf{\Pi} \mathsf{5} \mathsf{\Pi} \mathsf{M} \mathsf{\Pi} \mathsf{6} \mathsf{\Pi} \mathsf{M} \mathsf{\Pi} \mathsf{8} }$ Выберите "Вкл." или "Откл.", чтобы определить зарегистрировать или нет обнаруженный тип i-VMD, используя расширенный формат команд извещение о тревоге ТСР. Откл.: Не записывает обнаруженный тип i-VMD. Будет использоваться стандартный базовый формат.

Вкл.: Записывает обнаруженный тип i-VMD. Будет использоваться расширенный формат команд.

По умолчанию: Откл.

#### Примечание:

• Когда функция i-VMD выключена, команда "Извещение по зонам VMD" в "Назначение извещения" недоступна.

# <span id="page-33-0"></span>**Конфигурация расширенной настройки функции i-VMD [Расширенная настройка]**

На данной странице могут быть сконфигурированы настройки, относящиеся к чувствительности детектирования, времени детектирования и размеру детектирования.

Невозможно отобразить страницу из меню установки. Введите следующий URL-адрес в веб-браузер. http://(Вводят IP-адрес камеры.)/admin/setup\_ivmd\_detail.html

#### **Важно:**

• В зависимости от расширенных настроек точность детектирования может понизиться. Тщательно проверьте изображения на странице "Живое".

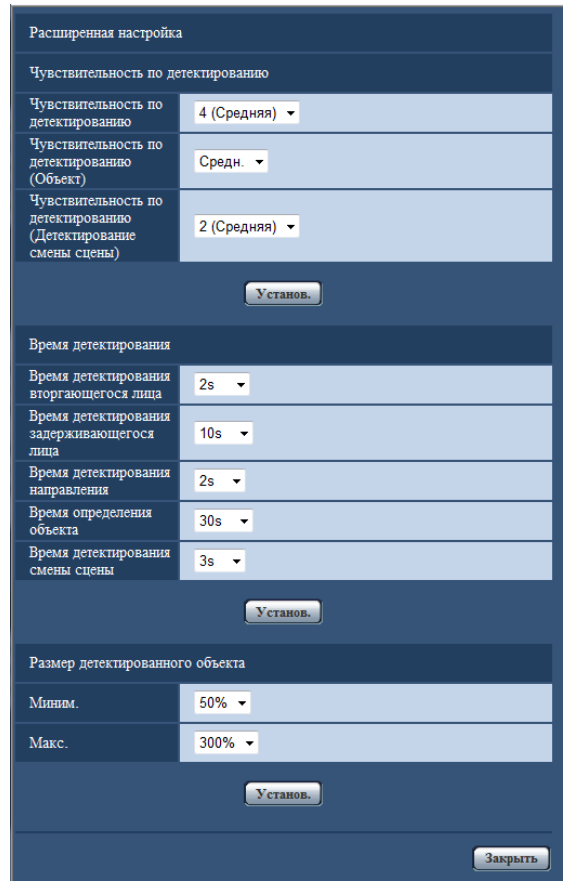

# **Чувствительность по детектированию**

#### **[Чувствительность по детектированию]**

Выберите настройку чувствительности детектирования для обнаружения проникновения.

Чем больше значение, тем выше уровень чувствительности детектирования. Данная настройка является общей для всех программ детектирования, зон и типов детектирования.

1 (Низкая), 2, 3, 4 (Средняя), 5, 6, 7 (Высокая) По умолчанию: 4 (Средняя) ТИП1 ТИП3 ТИП5

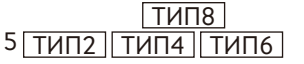

# **[Чувствительность по детектированию (Объект)]**

ТИП2 ТИП3 ТИП4 ТИП5 ТИП6 ТИП8 Выберите настройку чувствительности детектирования для обнаружения объекта.

Низ., Средн., Выс. По умолчанию: Средн.

#### **[Уровень детектирования смены сцены]** ТИП1 **[Чувствительность по детектированию (Детектирование смены сцены)**] ТИП2 ТИП3

 $T$ ИП4  $T$ ИП5  $T$ ИП6  $T$ ИП8

Выберите настройку чувствительности детектирования для обнаружения изменения изображения.

Чем больше значение, тем выше уровень чувствительности детектирования.

Данная настройка является общей для всех программ детектирования.

1 (Низкая), 2 (Средняя), 3, 4, 5 (Высокая) ТИП1 1 (Низкая), 2, 3, 4 (Средняя), 5 (Высокая)

<u>ТИП2 | ТИП3 | ТИП4 | ТИП5 | ТИП6 | ТИП8 | </u>

По умолчанию: 2 (Средняя) ТИП1 4 (Средняя) ТИП2 | ТИП3 | ТИП4 ТИП5 ТИП6 ТИП8

#### **Время детектирования**

#### **Примечание:**

• В зависимости от состояния обнаруживаемого объекта, возможно, потребуется больше времени, чем указано для времени детектирования тревоги, которую нужно активировать.

#### **[Время детектирования вторгающегося лица]**

Выберите время для срабатывания тревоги с момента обнаружения объекта в зоне детектирования проникновения.

0,2 s/ 0,4 s/ 1 s/ 2 s/ 3 s/ 4 s/ 5 s/ 10 s \* \* "3 s" и "4 s" доступны только для ТИП2, ТИП3, ТИП4, ТИП5, ТИП6 и ТИП8.

По умолчанию: 2 s

#### **[Время детектирования задерживающегося лица]**

Выберите время для срабатывания тревоги с момента нахождения объекта в зоне детектирования статичности.

10 s/ 20 s/ 30 s/ 1 min/ 2 min/ 3 min/ 5 min По умолчанию: 10 s

### **[Время детектирования направления]\*1**

Выберите время для срабатывания тревоги с момента начала движения объекта в заданном направлении в зоне детектирования направления.

1 s/ 2 s/ 3 s/ 4 s/ 5 s/ 10 s \*2 \*2 "3 s" и "4 s" доступны только для ТИП2, ТИП4 и ТИП6.

По умолчанию: 2 s

\*1 Данная функция недоступна для ТИП3, ТИП5 и ТИП8.

#### **[Время определения объекта]**

 $T$ ИП2  $T$ ИП3  $T$ ИП4  $T$ ИП5  $T$ ИП6  $T$ ИП8 Выберите время ожидания для тревоги обнаружения объекта, которое является периодом времени с момента, когда объект оставлен позади в зоне детектирования или убран из зоны детектирования до момента, когда раздастся тревога.

10 s/ 20 s/ 30 s/ 1 min/ 2 min/ 3 min/ 5 min По умолчанию: 30 s

#### **[Время детектирования смены сцены]**

Выберите время для срабатывания тревоги с момента изменения всего изображения, когда детектирование изменения изображения включено.

1 s/ 2 s/ 3 s/ 4 s/ 5 s/ 10 s \*<sup>3</sup>

\*3 "3 s" и "4 s" доступны только для ТИП2, ТИП3, ТИП4, ТИП5, ТИП6 и ТИП8.

По умолчанию: 2 s TИП1

3 s **ТИП2** ТИП3 ТИП4 ТИП5  $T$ ИП6  $T$ ИП8

# **Размер детектированного объекта\*4**

#### **[Миним.]**

Выберите минимальный размер объектов для детектирования. Определите отношение зоны к базисному размеру (размер объекта, основанный на настройках степени охвата).

10 %/ 20 %/ 30 %/ 40 %/ 50 %/ 60 %/ 70 %/ 80 %/ 90 %

По умолчанию: 30 % ТИП1

50 % **ТИП2 ТИП4 ТИП6** 

# **[Макс.]**

Выберите максимальный размер объектов для детектирования. Определите отношение зоны к базисному размеру (размер объекта, основанный на настройках степени охвата).

100 %/ 150 %/ 200 %/ 250 %/ 300 %/ 350 %/ 400 %/ 450 %/ 500 %/ Неограниченно \*<sup>5</sup>

\*5 "350 %", "400 %", "450 %", "500 %" и

"Неограниченно" доступны только для ТИП2, ТИП4 и ТИП6.

По умолчанию: 300 %

\*4 Размер детектирования объекта нельзя указать для ТИП3, ТИП5 и ТИП8.

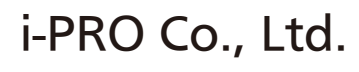

https://www.i-pro.com/